# Handleiding Leer- en ontwikkelingslijnen jonge kind (4-7 jaar)

December 2020

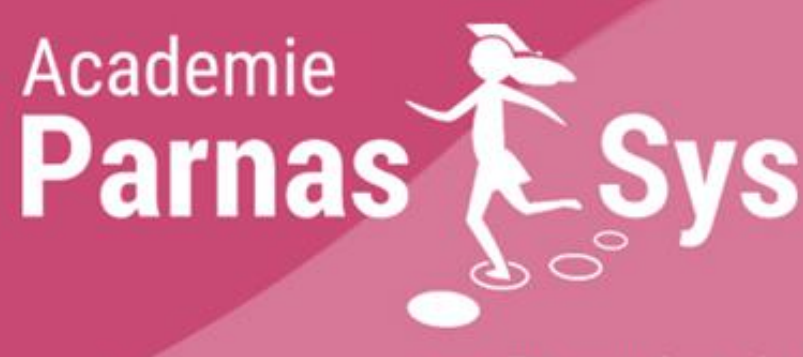

**notty** Driestar onderwijsadvies

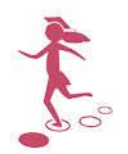

## Inhoud

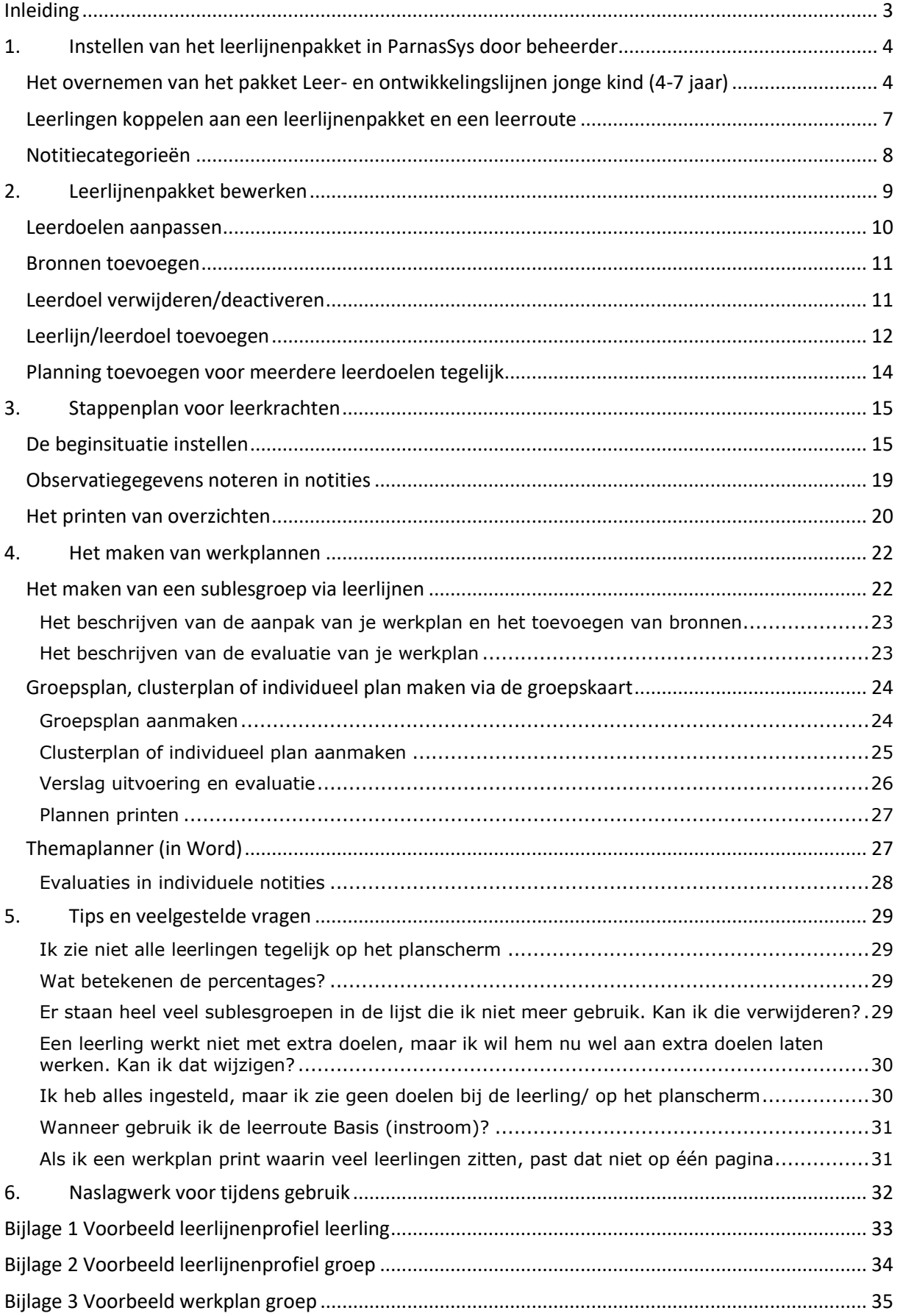

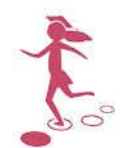

## <span id="page-2-0"></span>**Inleiding**

In deze handleiding willen we een praktische handreiking geven voor het instellen en het gebruik van Leer- en ontwikkelingslijnen jonge kind (4-7 jaar) in ParnasSys.

Voor uitgebreide informatie met betrekking tot de module leerlijnen verwijzen wij u naar de handleidingen 'Leerlijnen voor de leerkracht' en 'Beheer leerlijnen'.

*In ParnasSys wordt gewerkt met DL's. In onderstaande tabel ziet u bij welk DL in ParnasSys welke ontwikkelleeftijd hoort.*

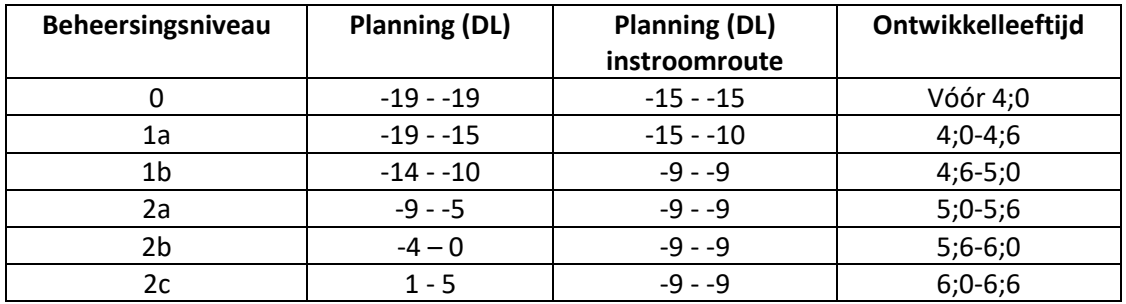

Voor de leerroute Basis (instroom), beschikbaar voor leerlingen die in de tweede helft van het jaar instromen in groep 1, geldt bij niveau 1a een DL van -15--10. Leerlingen werken dan de tweede helft van het jaar aan de 1a-doelen. Deze leerroute volgen de leerlingen alleen tijdens hun instroomschooljaar. Daarna stappen zij over op leerroute Basis. De niveaus 1b t/m 2c hebben daarom alleen een planning met DL -9 - -9.

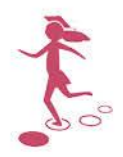

## <span id="page-3-0"></span>**1. Instellen van het leerlijnenpakket in ParnasSys door beheerder**

Het onderstaande stappenplan helpt je bij het overnemen van Leer- en ontwikkelingslijnen jonge kind (4-7) in ParnasSys.

Om de leer- en ontwikkelingslijnen over te nemen dien je in ParnasSys de rechten van applicatiebeheerder of intern begeleider te hebben.

Het overnemen en instellen van het pakket vereist een aantal technische stappen in de module. Een extra toelichting is opgenomen in een instructievideo waarin alle stappen worden doorlopen: [https://www.youtube.com/watch?v=hMLoCSW85oE&feature=youtu.be.](https://www.youtube.com/watch?v=hMLoCSW85oE&feature=youtu.be)

#### <span id="page-3-1"></span>Het overnemen van het pakket Leer- en ontwikkelingslijnen jonge kind (4-7 jaar)

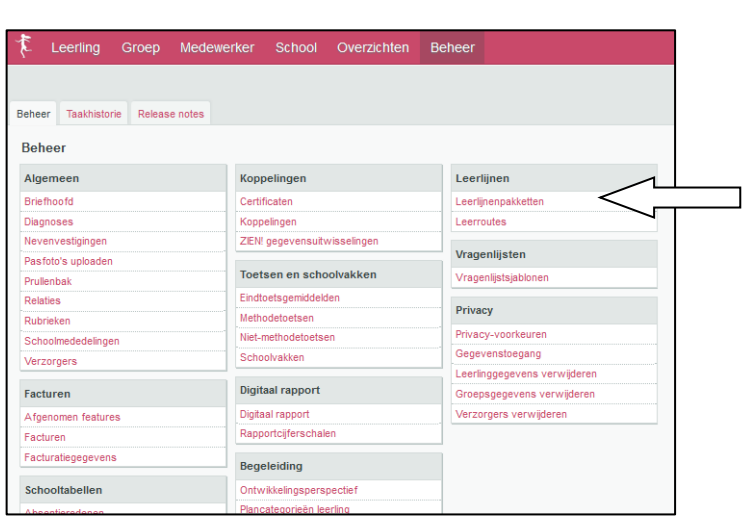

Tabblad Beheer > Leerlijnenpakketten

Je komt in het onderstaande scherm, waarin je de leerlijnenpakketten ziet die voor jullie school geactiveerd (en gedeactiveerd) zijn. *Waarschijnlijk zullen hier voor jullie school nog geen leerlijnenpakketten staan.*

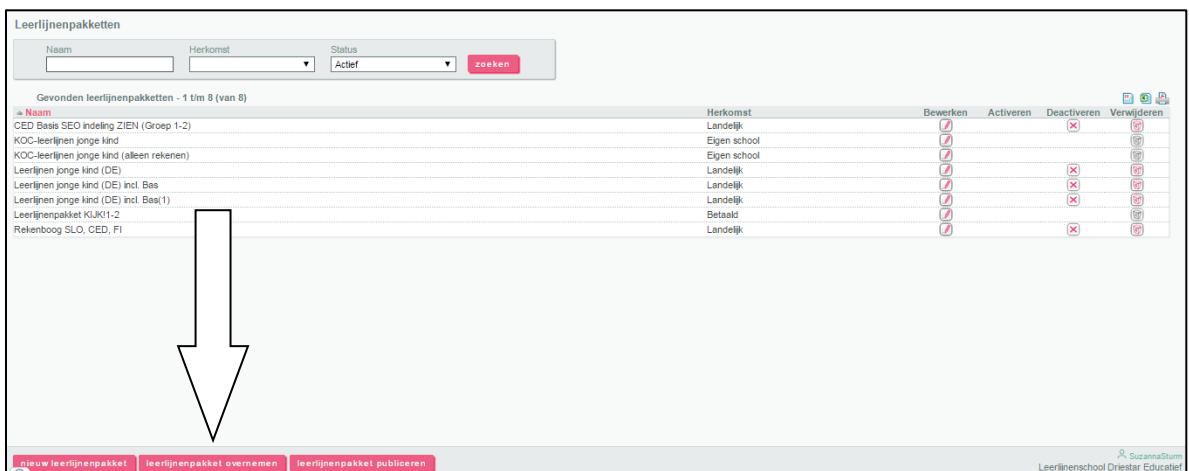

*1.* Klik onderin het scherm op de knop: 'Leerlijnenpakket overnemen'. *Met deze knop kun je leerlijnenpakketten inlezen die ParnasSys landelijk aanbiedt, of die individuele scholen aan jullie school aanbieden;*

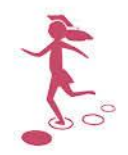

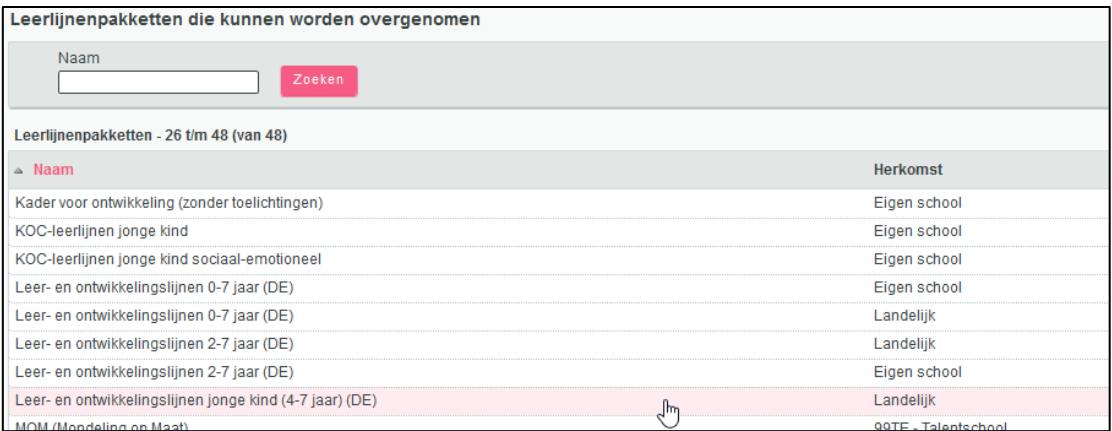

2. Klik op het leerlijnenpakket 'Leer- en ontwikkelingslijnen jonge kind (4-7 jaar) (DE)'. Zorg dat de optie 'Planning overnemen' aangevinkt is. Wil je gebruik maken van de bronverwijzingen naar de materialen van de Bas-educatie, Met Sprongen vooruit of de mappen van CPS, zorg dan dat ook de optie 'bronnen' is aangevinkt;

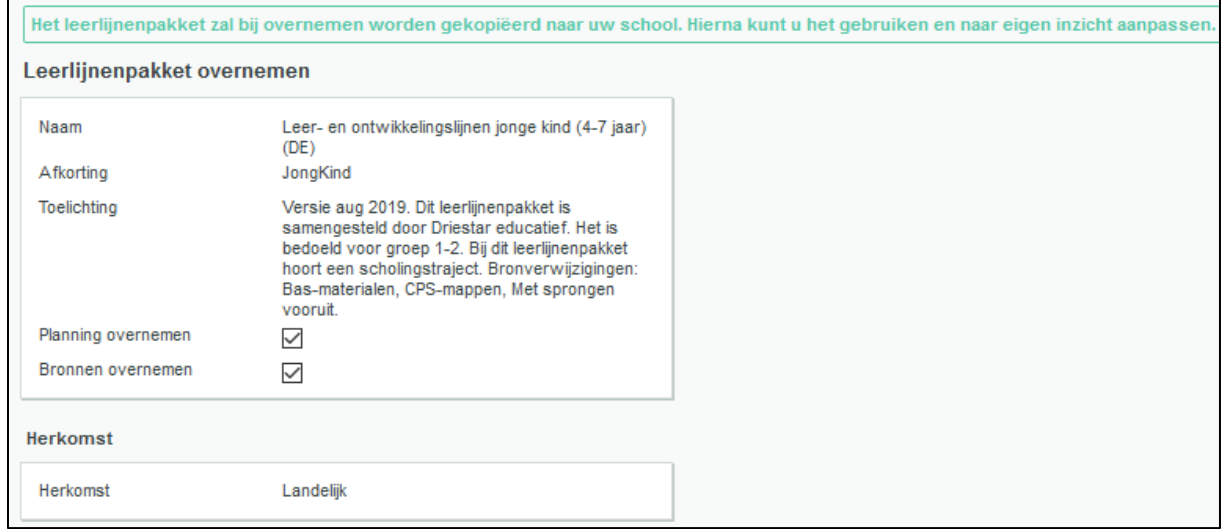

- 3. Klik vervolgens op de knop 'Overnemen' en vervolgens op: 'OK';
- 4. Er verschijnt een melding 'Het leerlijnenpakket is succesvol overgenomen met de naam leer- en ontwikkelingslijnen jonge kind (4-7 jaar) (DE)'. Ook verschijnt de melding 'De volgende leerroutes zijn overgenomen: 'Basis' en 'Basis (instroom)' *Let op: Kijk in dit scherm goed welke naam de leerroute heeft. Wanneer je al meerdere pakketten of leerroutes op je school hebt, kan dit bijvoorbeeld ook Basis (1) of Basis (2) zijn*;

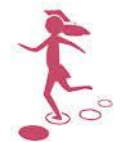

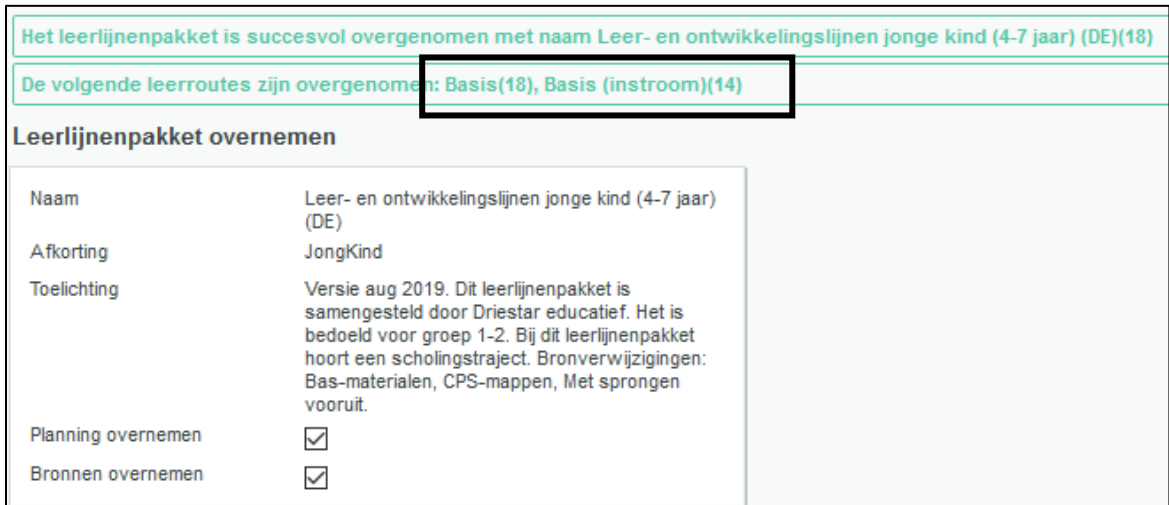

- 5. Klik op de knop 'Terug naar leerlijnenpakketten';
- 6. Klik bij het vak 'Status' op 'Nee'

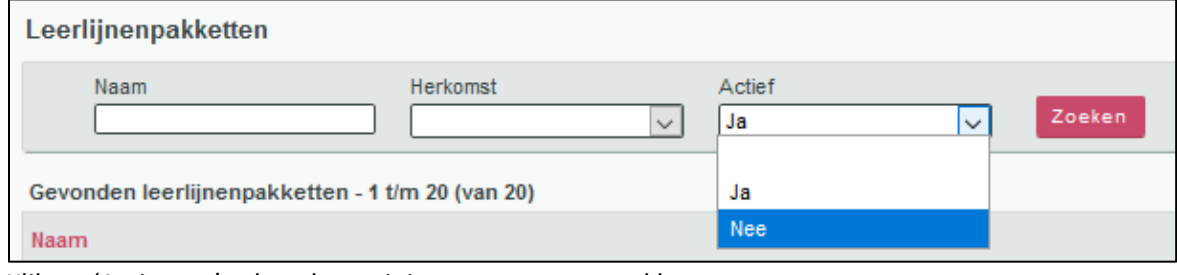

7. Klik op 'Activeren' achter het zojuist overgenomen pakket:

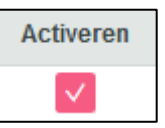

8. Met het overnemen van het leerlijnenpakket is er een leerroute en een planning overgenomen. **LET OP:** Wellicht stond er bij het overnemen van de leerroute bij stap 4 een getal achter de naam van de leerroute. Dat betekent dat er meerdere leerroutes op uw school zijn met de naam 'Basis' en/of Basis (instroom). Voeg deze eerst samen. Was dit bij beide leerroutes niet het geval, dan kun je naar stap 9.

Samenvoegen doe je als volgt:

Ga naar Beheer > Leerroutes. Kies onder 'Status' voor het witte balkje, zodat je de geactiveerde en de gedeactiveerde leerroutes ziet.

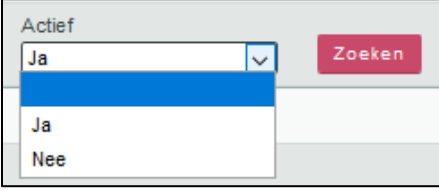

Klik onderaan op de knop 'Leerroutes samenvoegen (stap 1)'.

leerroutes samenvoegen (stap 1)

Voor de leerroute 'Basis (…)' zet je een vinkje onder 'Bron', voor de leerroute 'Basis' zonder getal, zet je een vinkje onder 'Doel'.

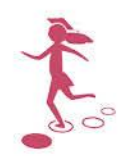

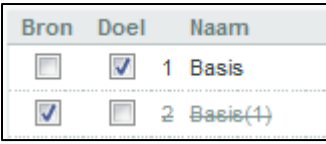

Klik vervolgens op 'Leerroutes samenvoegen (stap 2). Heeft u meerdere leerroutes met de naam 'Basis (…)'? Herhaal de voorgaande stappen tot u één leerroute 'Basis' overhoudt. Ditzelfde doe je, indien nodig, ook voor leerroute 'Basis (instroom)'.

9. **Zorg ervoor dat de leerroutes 'Basis' en 'Basis (instroom)' geactiveerd zijn.** Dit doe je als volgt: Ga naar Beheer > Leerroutes. Hier staat de overgenomen leerroute gedeactiveerd. Door te klikken op **activeren** wordt de leerroute geactiveerd. **Activeer de leerroute 'Basis' en 'Basis (instroom)'.**

#### <span id="page-6-0"></span>Leerlingen koppelen aan een leerlijnenpakket en een leerroute

Per leerling dien je aan te geven dat de leerling met het leerlijnenpakket Leer- en ontwikkelingslijnen jonge kind (4-7 jaar) gaat werken en welke leerroute de leerling volgt. Dit doet je als volgt.

Tabblad Groep > selecteer groep > klik bovenste leerling aan > Begeleiding > Leerlijnen

Je komt in het onderstaande scherm. Klik op 'nieuw leerlijnenpakket koppelen'.

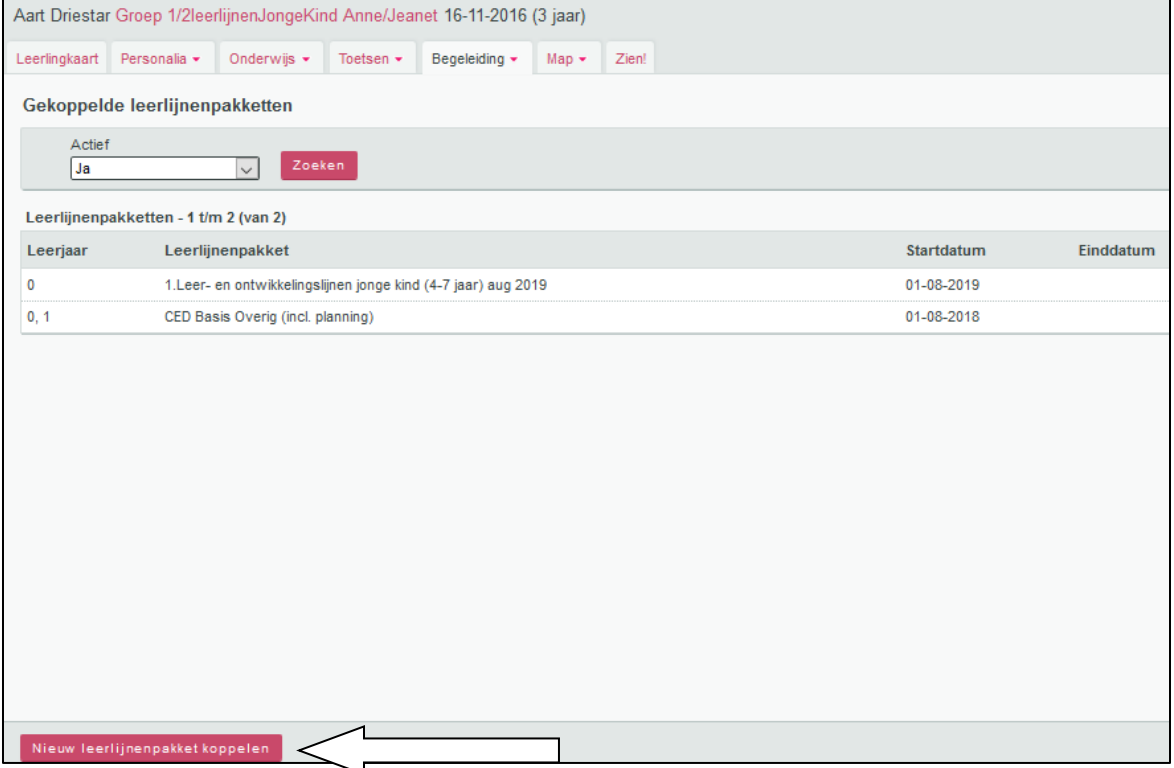

Klik het leerlijnenpakket 'Leer- en ontwikkelingslijnen jonge kind (4-7 jaar) (DE)' aan. Je komt vervolgens op het onderstaande scherm:

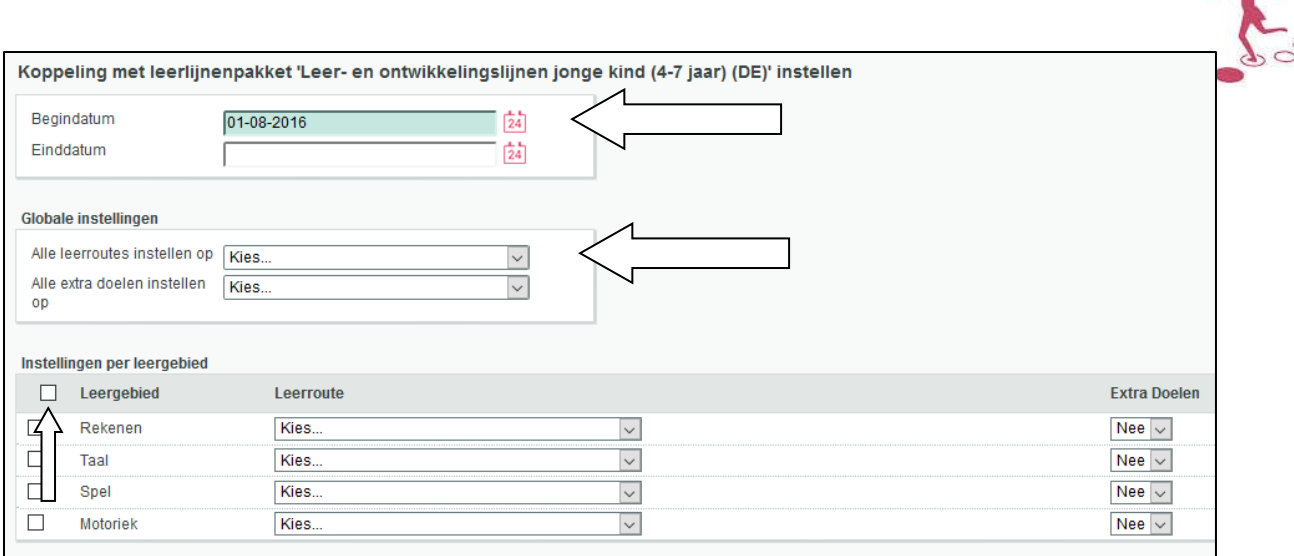

Vervolgens dien je een aantal instellingen op te geven:

- 1. Je koppelt het leerlijnenpakket normaal gesproken voor onbepaalde tijd. Wil je dat het leerlijnenpakket tot een bepaalde einddatum geldt, dan kun je deze invullen. *Standaard geeft ParnasSys de begindatum van het huidige schooljaar weer;*
- *2.* Vink de leergebieden aan van dit leerlijnenpakket die je wilt gebruiken voor deze leerling. *Door het bovenste hokje aan te vinken, worden alle leergebieden voor deze leerling geselecteerd;*
- 3. Kies welke leerroute voor deze leerling van toepassing is. Je kiest standaard 'Basis', behalve wanner het gaat om een leerling die op dat moment halverwege het jaar instroomt in groep 1. Let op: zodra instroomleerlingen na de vakantie opnieuw naar groep 1 (of groep 2) gaan, koppel je ze alsnog aan leerroute 'Basis'!

*Je kunt onder 'Globale instellingen' voor alle leergebieden tegelijk aangeven welke leerroute* de leerling moet volgen;

- *4.* Als je voor de betreffende leerling met extra doelen wilt werken, zet je extra doelen op 'Ja'. Dat kan per leergebied of via 'Globale instellingen' voor alle leergebieden tegelijk. *Het gebruik van extra doelen is optioneel en een schoolspecifieke keuze;*
- 5. Klik op 'opslaan' onder in je scherm om de instellingen vast te leggen.

Wil je het pakket koppelen aan meerdere leerlingen of de hele groep? Dan kun je door gebruik te maken van de pijltjes rechtsboven in ParnasSys eenvoudig naar de volgende leerling gaan.

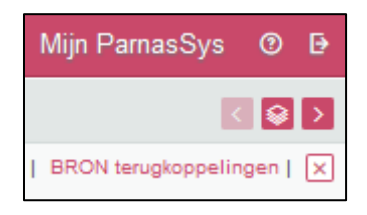

#### <span id="page-7-0"></span>Notitiecategorieën

Voor het noteren van bijvoorbeeld dagelijkse observaties is het raadzaam om specifieke notitiecategorieën aan te maken. Dit doe je als volgt:

Tabblad Beheer > Notitiecategorieën leerling

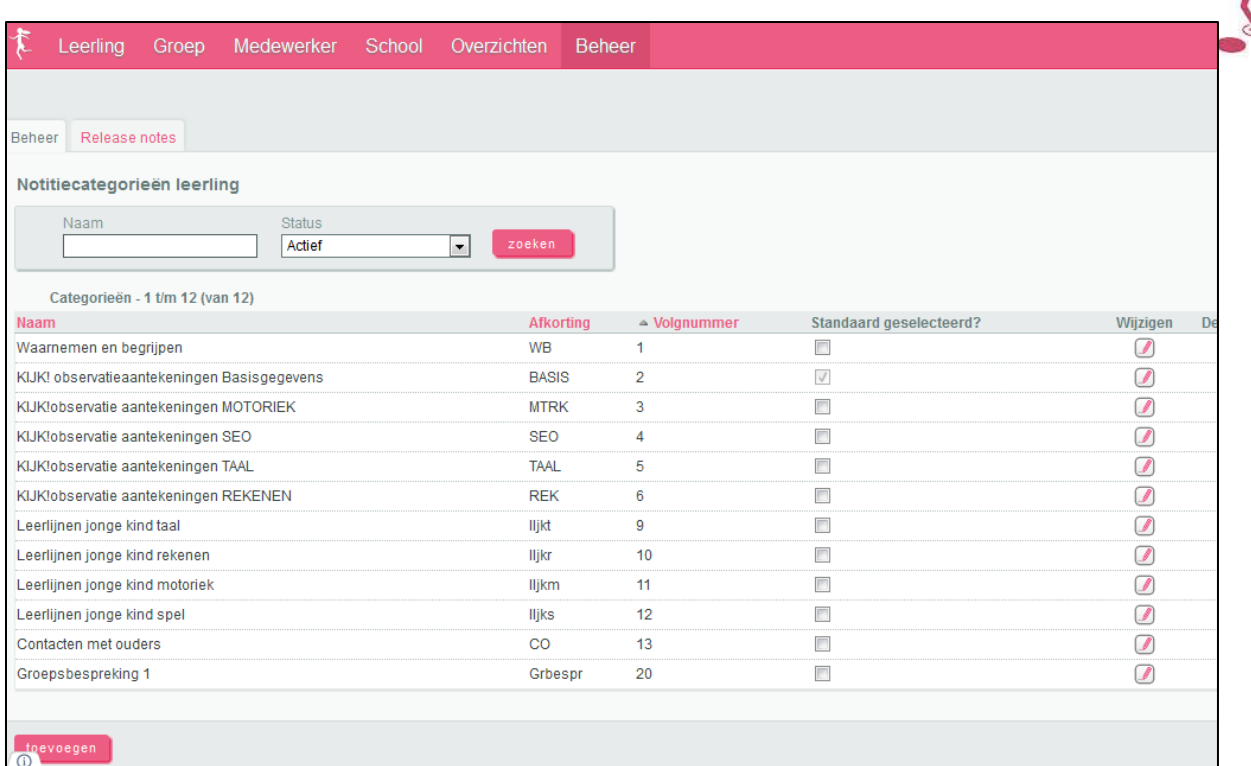

- 1. Klik op 'toevoegen';
- 2. Je voert een naam en een afkorting voor de betreffende notitiecategorie in;
- 3. Je kunt aangegeven of je de notitie wilt publiceren in het ouderportaal (indien van toepassing);
- 4. Kies bij 'standaard tonen op de groepskaart': 'Ja';
- 5. Optioneel kun je een standaardinhoud aan de notitie toevoegen. Dit vergemakkelijkt het invoeren van gegevens voor de leerkracht;
- 6. Klik vervolgens op 'opslaan'.

### <span id="page-8-0"></span>**2. Leerlijnenpakket bewerken**

Eventueel kun je in het leerlijnenpakket doelen bewerken, bijvoorbeeld wanneer je de formulering van een leerdoel wilt wijzigen. Je kunt ook leerdoelen verwijderen, maar alleen wanneer hier geen leerlingen aan gekoppeld zijn.

LET OP: het verwijderen van doelen is niet aan te raden, het aanpassen van leerdoelen alleen wanneer hier gegronde redenen voor zijn!

Tabblad Beheer > Leerlijnenpakketten > bewerken-potlood achter Leer- en ontwikkelingslijnen jonge kind (4-7 jaar)

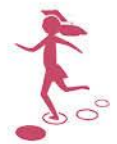

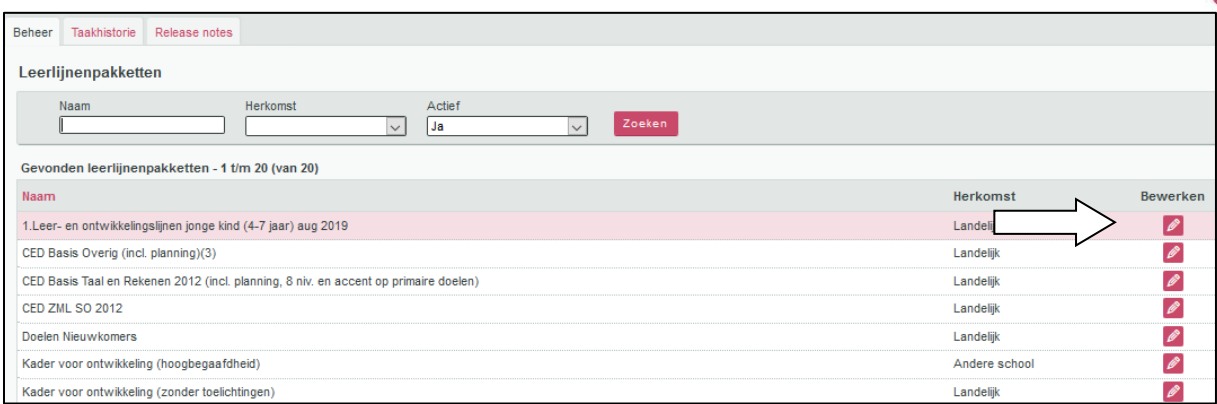

Je komt in het onderstaande scherm. Dit bevat een harmonica; iedere regel overkoepelt de onderliggende regel. Klik op de regels om ze uit te klappen. Op de onderste regel vind je de leerdoelen.

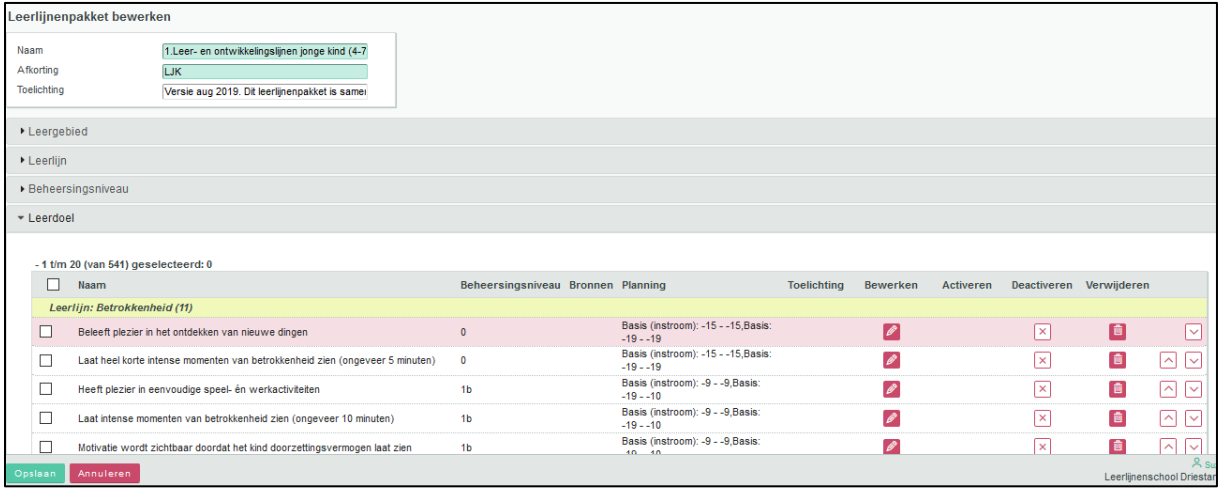

Je kunt leerdoelen aanpassen, verwijderen of een nieuwe leerlijn of leerdoel maken.

#### <span id="page-9-0"></span>Leerdoelen aanpassen

Je kunt het leerdoel aanpassen door op het bewerken-potlood achter het leerdoel te klikken.

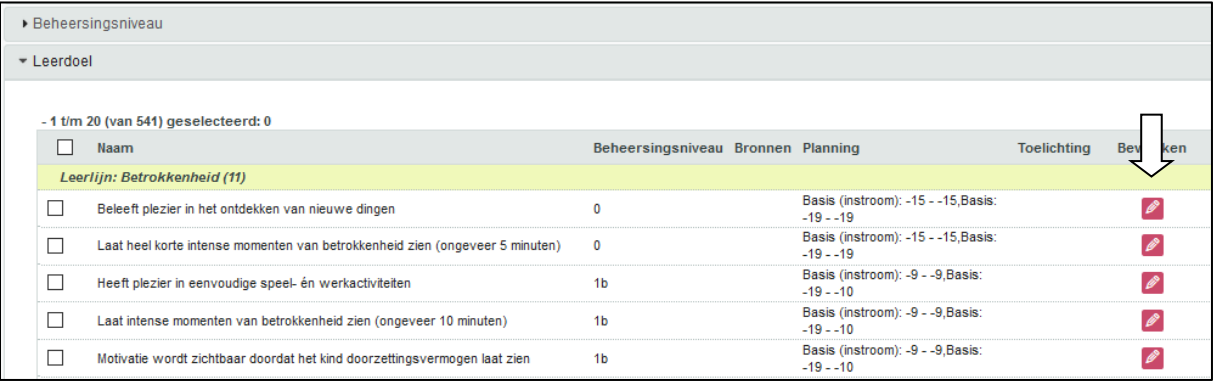

Je komt op het volgende scherm:

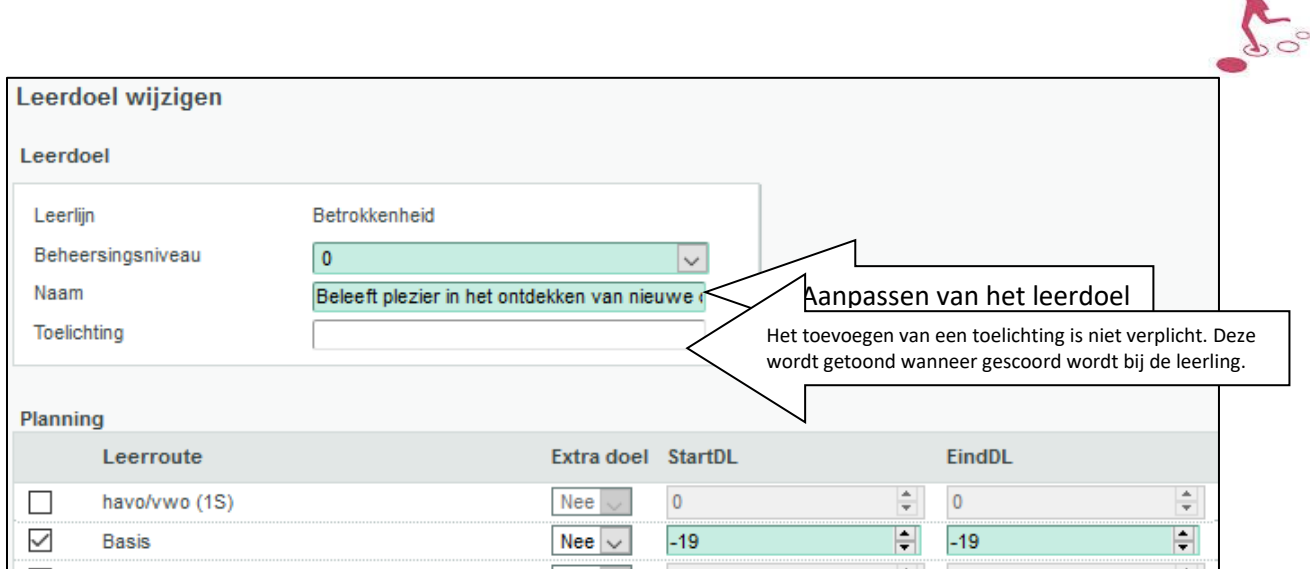

Bij het veld 'Naam' kun je het leerdoel aanpassen.

Wil je van een extra doel een standaard doel maken? Haal het sterretje weg vooraan in het vak 'leerdoel'. En zet 'Extra doel' op 'nee'. Wil je van een standaard doel een extra doel maken, dan zet je 'Extra doel' juist op 'Ja'.

In dit scherm kun je eventueel ook bronnen toevoegen bij het leerdoel:

#### <span id="page-10-0"></span>Bronnen toevoegen

Klik na het openen van het leerdoel onderaan op 'Bron toevoegen':

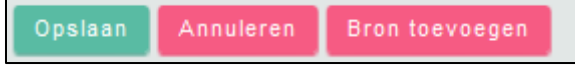

Je komt op het volgende scherm:

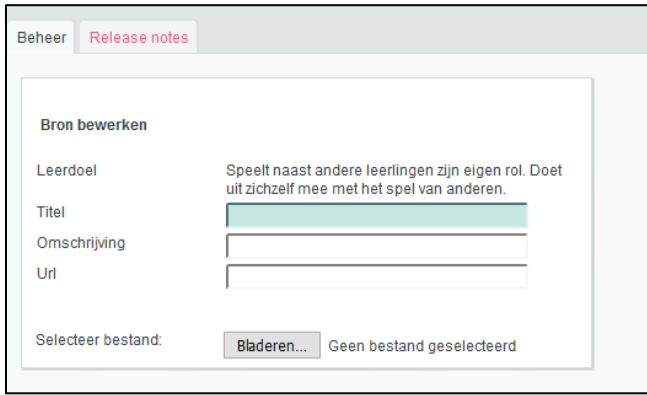

Je kunt de bron een titel geven die zal worden getoond bij het leerdoel. Vervolgens kun je een omschrijving van de bron typen, een link naar een website opnemen of een bestand toevoegen. Alleen het veld 'Titel' is verplicht.

Klik vervolgens op 'opslaan' om de bron op te slaan.

#### <span id="page-10-1"></span>Leerdoel verwijderen/deactiveren

Een leerdoel verwijderen kan alleen wanneer er nog geen scores voor zijn of ingepland is in een sublesgroep. Is dat wel het geval, dan kun je het leerdoel alleen deactiveren.

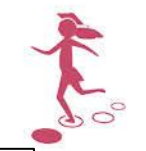

Om een leerdoel te verwijderen, klik je op het prullenbakje achter het leerdoel.

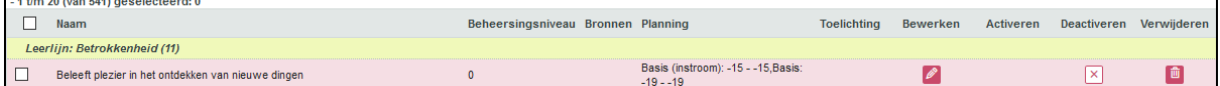

Wil je een leerdoel in de toekomst niet meer aanbieden, maar zijn er al leerlingen met een score voor dit leerdoel? Dan kun je het leerdoel deactiveren. Klik daarvoor op het kruisje onder 'Deactiveren' achter het leerdoel.

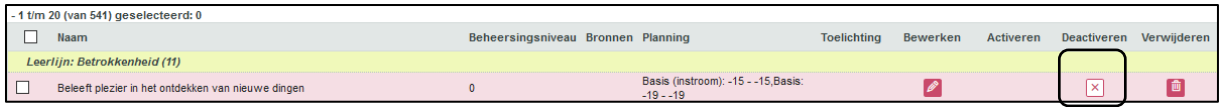

Deactiveer je een leerdoel, dan moet je tegelijkertijd ook de planning verwijderen om ervoor te zorgen dat dit leerdoel niet meer meegeteld wordt in de voortgangspercentages. Klik daarvoor op het bewerken-potlood achter het betreffende leerdoel.

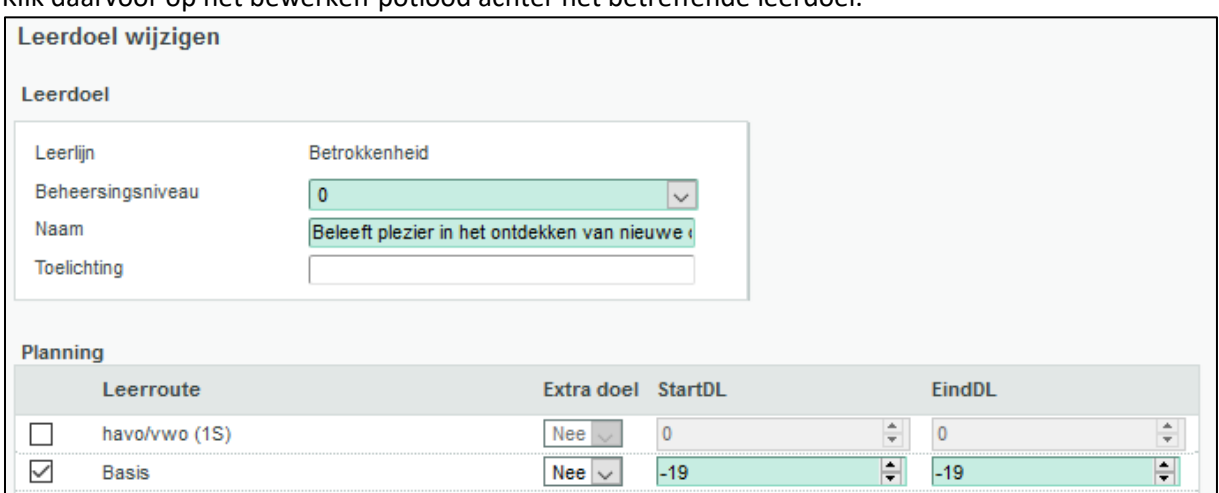

Zet het vinkje voor de leerroutes Basis en Basis (instroom) uit en klik op 'opslaan'.

#### <span id="page-11-0"></span>Leerlijn/leerdoel toevoegen

*Leerlijn toevoegen:* Selecteer een leergebied > klik op 'nieuwe leerlijn toevoegen'.

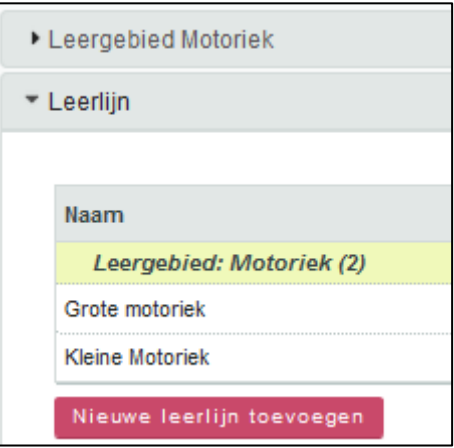

*Let op: als er geen leergebied is geselecteerd, kun je geen nieuwe leerlijn toevoegen.*

Je komt in onderstaand veld:

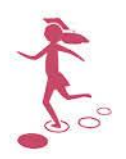

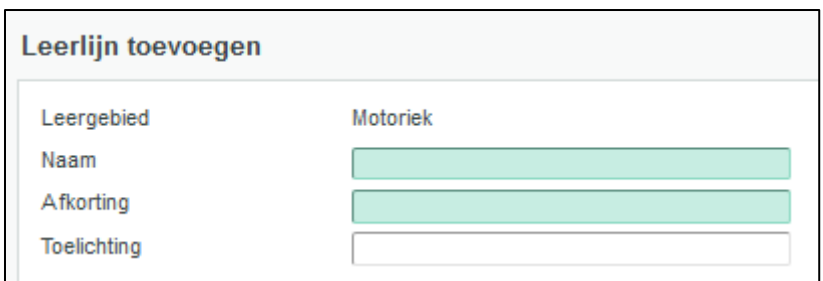

- Voer de naam van de leerlijn in
- Voer een logische afkorting in
- Klik op 'opslaan'

*Leerdoel toevoegen:* Selecteer achtereenvolgens een leergebied, leerlijn en beheersingsnvieau waaronder je een leerdoel wilt toeveogen. Klap het vak 'leerdoel' open en klik onderaan op 'nieuw leerdoel toevoegen'.

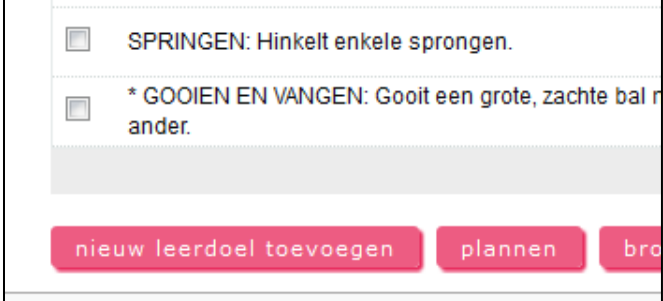

*Let op: als er geen leergebied en leerlijn zijn geselecteerd, kun je geen nieuw leerdoel toevoegen. Je hoeft geen beheersingsniveau te selecteren.*

Je komt in onderstaand veld:

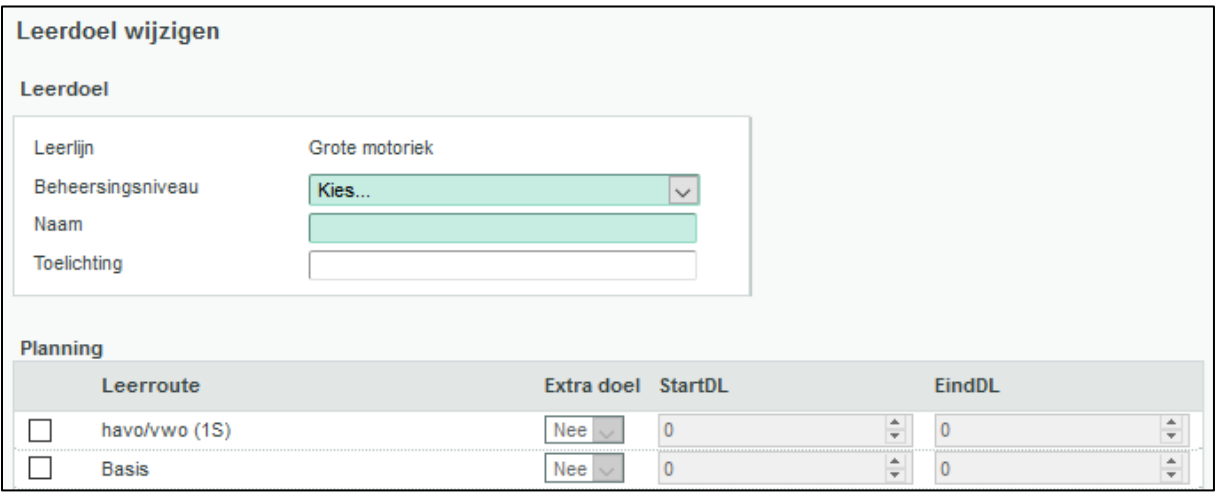

- Kies het juiste beheersingsniveau
- Voer het leerdoel in in het vak achter 'Naam'
- Zet een vinkje voor 'Basis' en 'Basis (instroom)' en stel de juiste planning in (zie de tabel in de inleiding voor de Start- en EindDL's die je moet invoeren). Zet eventueel 'Extra doel' op 'Ja' wanneer het doel alleen als extra doel moet gelden.

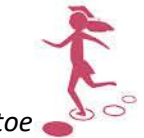

*Voeg je meerdere nieuwe leerdoelen toe, dan is het handiger om in één keer een planning toe te voegen voor alle doelen. Je slaat deze stap dan nu over.*

- Klik op 'opslaan'

#### <span id="page-13-0"></span>Planning toevoegen voor meerdere leerdoelen tegelijk

Heb je meerdere leerdoelen tegelijkertijd toegevoegd en die nog geen planning gegeven, of wil je een nieuwe leerroute toevoegen aan je pakket? Dan kun je snel een planning toevoegen voor meerdere doelen tegelijk.

- 1. Zorg dat je één beheersingsniveau hebt geselecteerd (en evt. een leergebied/leerlijn waarbij je nieuwe doelen hebt toegevoegd)
- 2. Vink bij 'Leerdoelen' alle doelen aan die je een (nieuwe) planning wilt geven *In principe kun je in het bovenste hokje een vinkje zetten om álle doelen tegelijk te selecteren en te plannen. Dan kun je echter geen onderscheid meer maken tussen reguliere doelen en extra doelen. Dat verschil stel je namelijk in bij de planning.*
- 3. Klik onderaan op 'Plannen'

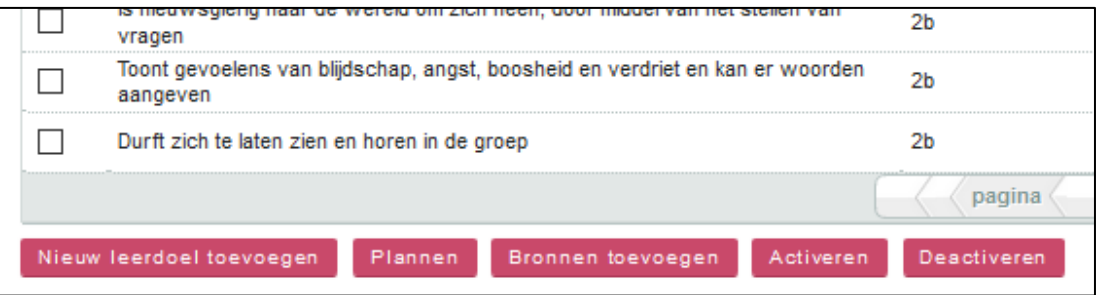

- Zet een vinkje voor 'Basis' en 'Basis (instroom)' (of evt. een andere leerroute die je extra wilt toevoegen) en stel de juiste planning in (zie de tabel in de inleiding voor de Start- en EindDL's die je moet invoeren bij Basis en Basis (instroom)). Zet eventueel 'Extra doel' op 'Ja' wanneer alle aangevinkte doelen als extra doel moet gelden.
- Klik daarna op 'opslaan'.
- 4. Heb je zowel reguliere als extra doelen die je in wilt plannen? Dan voer je bovenstaande stappen per beheersingsniveau twee keer uit: een keer voor de reguliere doelen en een keer voor de extra doelen.

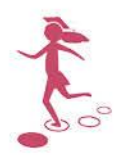

## <span id="page-14-0"></span>**3. Stappenplan voor leerkrachten**

#### <span id="page-14-1"></span>De beginsituatie instellen

Om goed aan te sluiten bij de ontwikkeling van uw leerlingen, moet je eerst de beginsituatie invoeren. Dit kan bij Leerlijnen jonge kind op verschillende manieren:

- Via het planscherm op groepsniveau
- Via de individuele leerling per doel
- Via de individuele leerling per beheersingsniveau
- Via de individuele leerling met behulp van de optie 'alles afvinken'

De beginsituatie instellen via het planscherm op groepsniveau Om de beginsituatie van je groep in te stellen via het planscherm, neem je de volgende stappen:

Tabblad Groep > selecteer groep > Begeleiding > Leerlijnen > Scoren

Je komt op het planscherm waar je de leerlijnen kunt plannen. Selecteer eventueel het juiste leerlijnenpakket bovenaan en vink de leergebieden aan die je wilt plannen. Vervolgens klik je op 'Leergebieden plannen'.

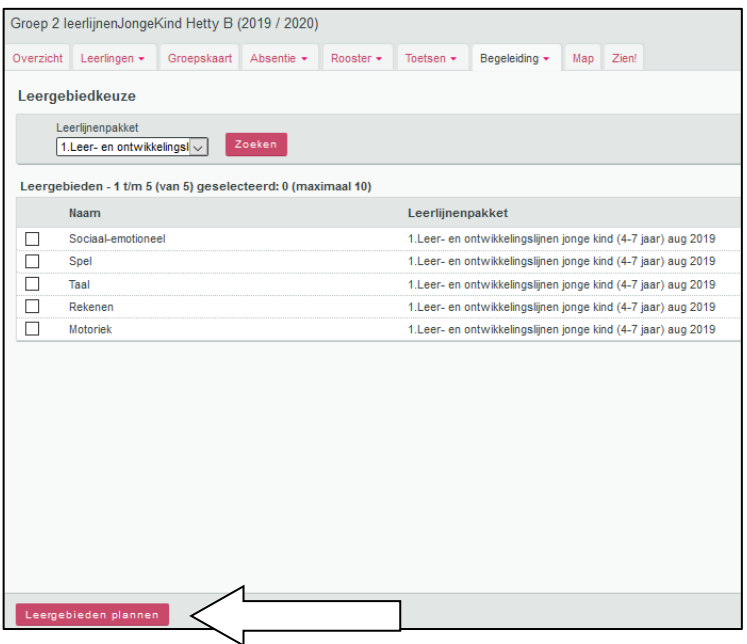

Je komt in het onderstaande planscherm. Hier kun je de doelen afvinken of een sublesgroep samenstellen. Bovenin het scherm kun je middels een filter aangeven wat je getoond wilt hebben. (Standaard zie je de in te plannen (oranje en gele) doelen.) Zo kun je selecteren op leerjaar, waardoor je de voor leerlingen uit groep 1 en 2 in een combinatiegroep afzonderlijk kunt plannen en afvinken.

Standaard zie je niet de extra doelen. Gebruik je deze wel en wil je deze ook inzien, dan zet je 'Extra doelen' op het bovenste witte vakje. Je ziet dan standaard doelen én extra doelen. Zet je 'Extra doelen' op 'Ja', dan zie je alleen de extra doelen.

Als je de filters bovenin het scherm hebt ingesteld, klik je rechts naast de filters op 'zoeken'.

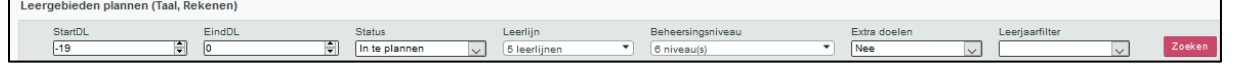

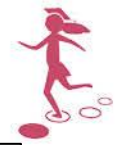

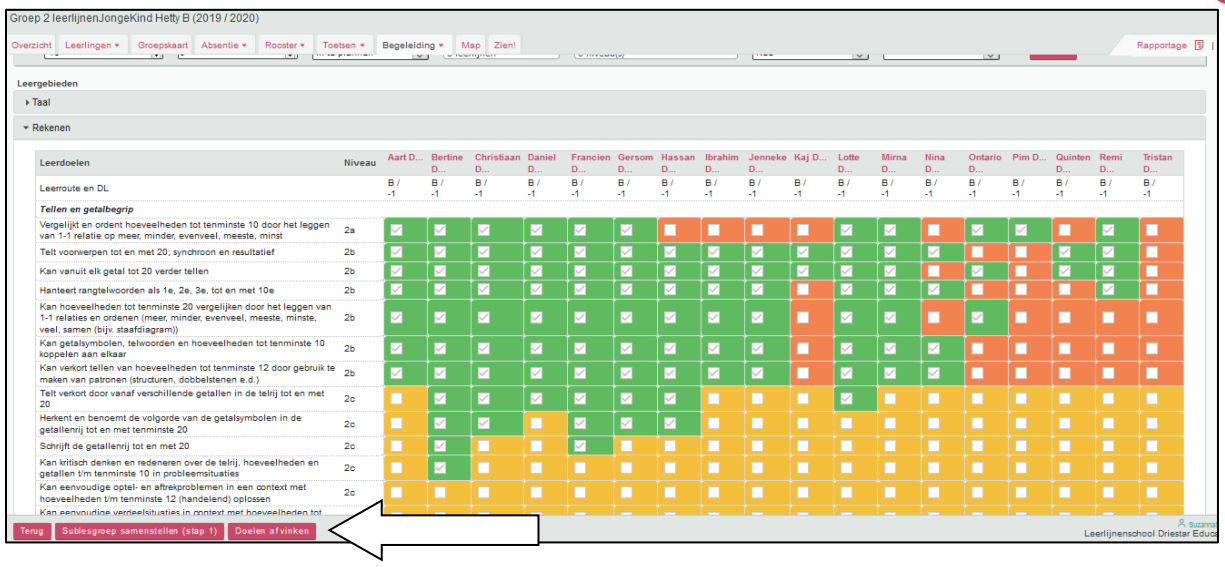

Als je doelen wilt afvinken, klik je onderin het scherm op 'doelen afvinken'. Je kunt nu de doelen afvinken die je leerlingen beheersen. Klik op 'opslaan' wanneer je de beheerste doelen hebt afgevinkt.

*Tip: Zie je niet alle leerlingen tegelijk naast elkaar op het scherm? Je kunt het scherm dan iets verkleinen op één van de volgende manieren:*

- *Houd de Ctrl-toets ingedrukt en gebruik het scrolwieltje van de muis om te vergroten of te verkleinen*
- *Klik op het icoontje rechtsboven in Chrome en stel de zoom in op een kleiner percentage:*

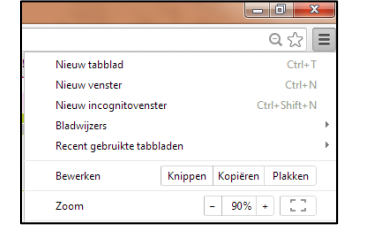

De beginsituatie van je groep is nu ingesteld. In het planscherm zie je verschillende kleuren:

- Groen : deze doelen worden beheerst;
- Oranje : deze doelen zouden aangeboden moeten worden of zou de leerling moeten beheersen;
- Blauw : als je doelen hebt ingepland, worden deze blauw op het planscherm;
- Geel : deze doelen zijn voor de toekomst en hoeven nog niet aangeboden te worden.

*Let op: standaard zie je op het planscherm alleen de oranje en gele doelen. Doelen die voor iedereen zijn afgevinkt of ingepland niet. Klik bij 'Status' op het bovenste (witte) vakje om alle doelen in te zien.*

De beginsituatie instellen via de individuele leerling Via de individuele leerling kun je op verschillende manieren leerdoelen afvinken.

Om de beginsituatie van je leerling via de individuele leerling in te stellen, neem je de volgende stappen:

Tabblad Leerling > selecteer leerling > Begeleiding > Leerlijnen

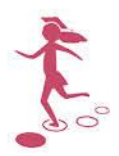

Je komt in het onderstaande scherm. Selecteer het leerlijnenpakket 'Leer- en ontwikkelingslijnen jonge kind (4-7 jaar)' en klik op 'Scoren'.

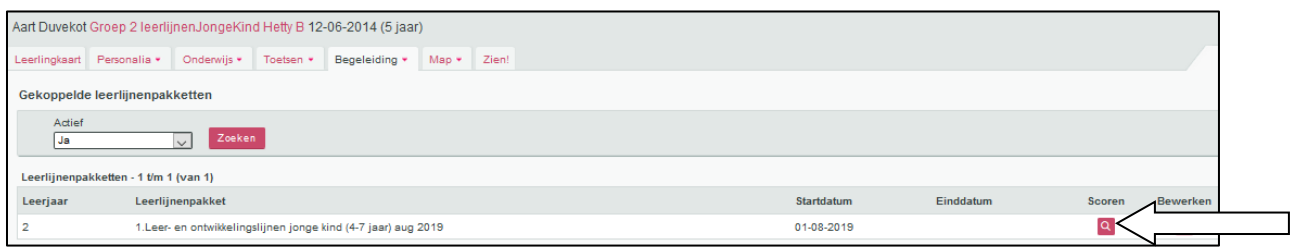

• Via de individuele leerling afvinken per beheersingsniveau

Tabblad Groep > klik de bovenste leerling aan > Begeleiding > Leerlijnen > Scoren > Beheersingsniveaus afvinken.

Je komt in onderstaande scherm. Hier kun je per leergebied afvinken. Wanneer je per leerlijn wilt afvinken, klik je op het pijltje voor het leergebied. Beheerst een leerling alle doelen uit groep 1? Dan kun je de beheersingsniveaus 0, 1a en 1b afvinken. Alle leerdoelen die horen bij die beheersingsniveaus zullen afgevinkt zijn.<br>Beheersingsniveaus afvinken

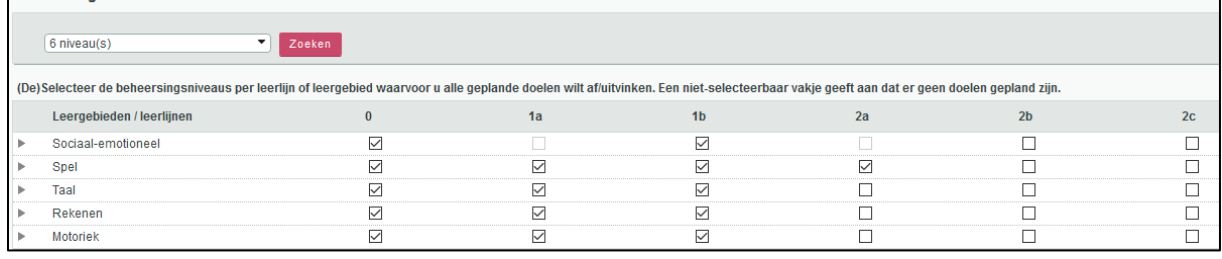

Wil je op deze manier bij alle leerlingen van een groep de beginsituatie afvinken?

klik dan op 'opslaan' > 'annuleren' > klik rechts bovenaan op het pijltje naar rechts.

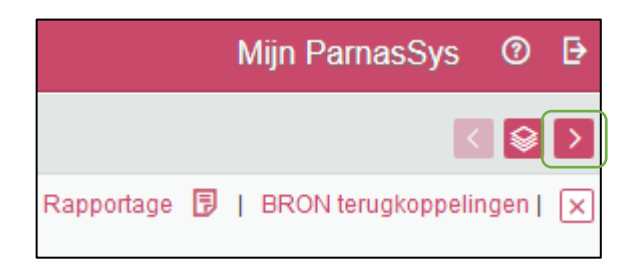

Je zit dan meteen op het juiste scherm bij de volgende leerling.

• Per leerdoel afvinken of 'alles afvinken'

Selecteer het juiste start- en eindDL waarvan je de doelen wilt zien. Je selecteert ook een leergebied en eventueel de leerlijn die je wilt scoren. Klik vervolgens op 'scores invullen'.

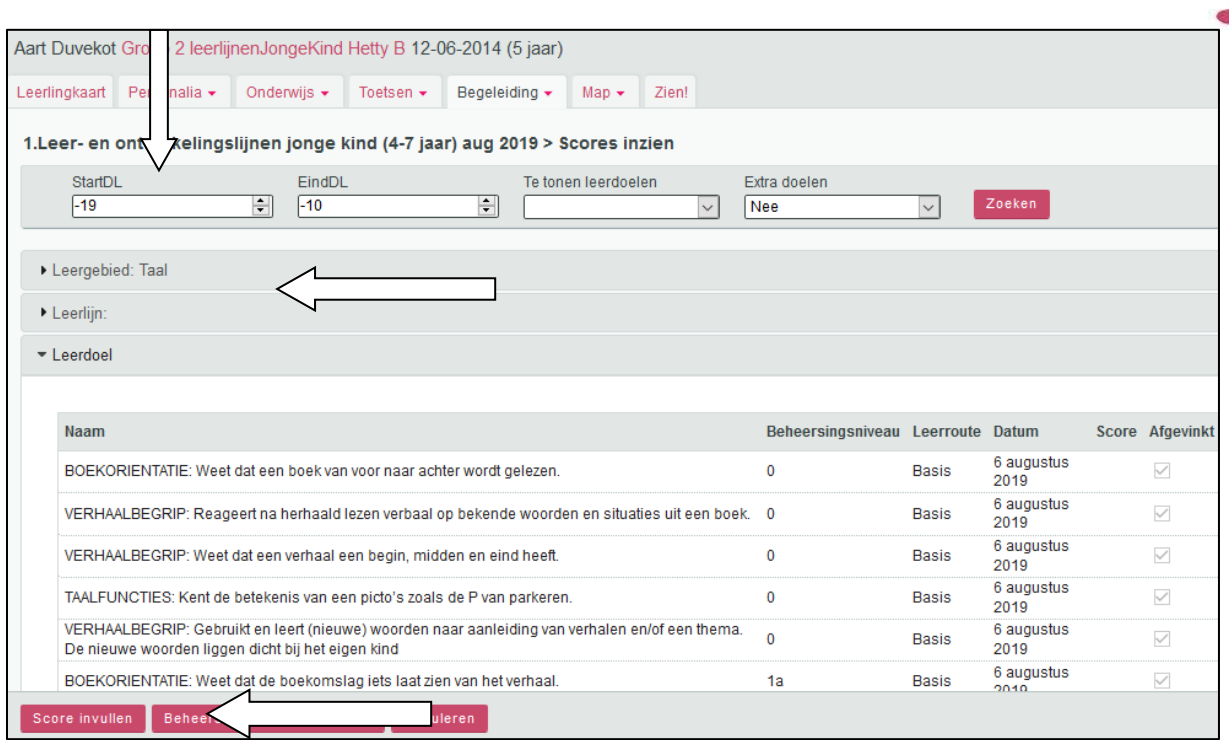

Je komt in het onderstaande scherm waar je de doelen kunt afvinken die je leerling beheerst. Klik daarna op 'opslaan'.

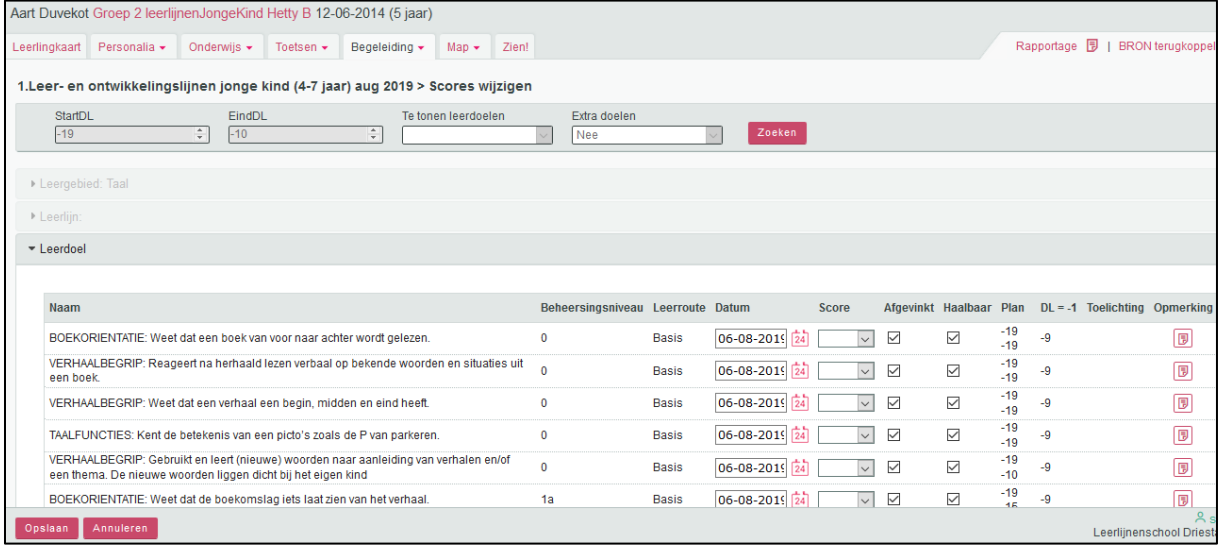

Wil je alle doelen binnen dit start- en eindDL afvinken? Klik dan op scores invullen en scrol naar beneden. Onderaan vind je de knop 'alles afvinken'.

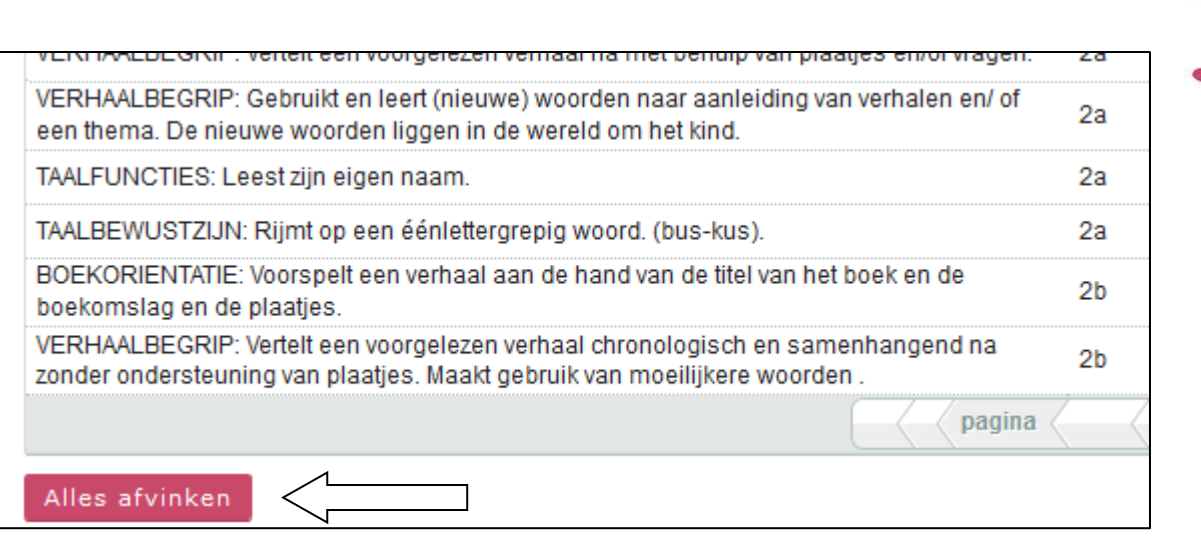

Verschillen afvinken beginsituatie via het planscherm op groepsniveau of via de individuele leerling Je hebt de keuze om de beginsituatie af te vinken middels het planscherm op groepsniveau of via de individuele leerling. Bij het afvinken van de beginsituatie via de individuele leerling heb naast het afvinken van de doelen nog een aantal extra opties. Het gebruik hiervan is optioneel en is een schoolspecifieke keuze. Hieronder beschrijven wij deze extra opties:

- 1. Bij het afvinken van de beginsituatie via de individuele leerling heb de mogelijkheid om naast het afvinken een score toe te kennen, waarmee je een waarde geeft aan het afgevinkte doel. Dit doe je middels dit uitvinkvenster waarmee je een score kunt selecteren van 0-4. De score '0' betekent dat het doel niet behaald is, maar dat je er niet aan verder werkt. Als school bepaal je zelf wat de scores 1-4 betekenen;
- 2. Bij het afvinken van de beginsituatie via de individuele leerling heb je de mogelijkheid om van een doel aan te geven dat het doel niet haalbaar is. Deze optie gebruik je alleen in uitzonderlijke situaties, bijvoorbeeld als een doel voor een leerling door een stoornis of een beperking nooit haalbaar zal zijn. Dit doe je door het vinkje onder 'Haalbaar' uit te zetten. Het doel geldt voor de betreffende leerling niet meer en wordt niet meegerekend in het voortgangspercentage van de leerling;
- 3. Bij het afvinken van de beginsituatie via de individuele leerling heb je de mogelijkheid om een opmerking in de vullen. Dit doe je middels deze knop **. D.** Zodra er een opmerking is gemaakt, wordt de knop roze:  $\boxed{9}$ :
- 4. Bij het afvinken van de beginsituatie via de individuele leerling heb je de mogelijkheid om meerdere doelen tegelijk af te vinken. Dit kun je doen voor bijvoorbeeld een leerling van wie je de beginsituatie voor het eerst afvinkt in groep 2 en waarbij je alle doelen uit groep 1 wilt afvinken. Je selecteert het juiste start- en eindDL (bijvoorbeeld -19 en -10) en klikt op

'zoeken'. Als je onderin het scherm klikt op de knop Lalles afvinken vink je alle doelen van je selectie af.

#### <span id="page-18-0"></span>Observatiegegevens noteren in notities

Voortdurend observeer je als leerkracht hoe de leerlingen zich ontwikkelen. Het is aan te bevelen om regelmatig je observatiegegevens te noteren. Wanneer je gaat registreren (bijvoorbeeld twee keer

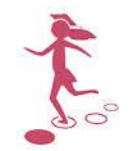

per jaar) op de ontwikkelingslijnen, kun je die observatiegegevens als naslagwerk of geheugensteun gebruiken.

Het is het meest praktisch om aan het begin van een (half) jaar voor iedere leerling vier nieuwe notities aan te maken, die zichtbaar zijn op de groepskaart. Wanneer je een aantekening wilt maken, klik je op de groepskaart op de betreffende notitie, en voeg je de informatie toe. Hierbij werk je verder in de al bestaande notitie.

- 1. Ga naar de Groepskaart
- 2. Zet voor alle leerlingen van de groep een vinkje
- 3. Klik op 'Individuele notities opstellen'
- 4. Typ een naam voor de notitie in. Bijvoorbeeld '2020-2021 1<sup>e</sup> half jaar'
- 5. Selecteer de notitiecategorie

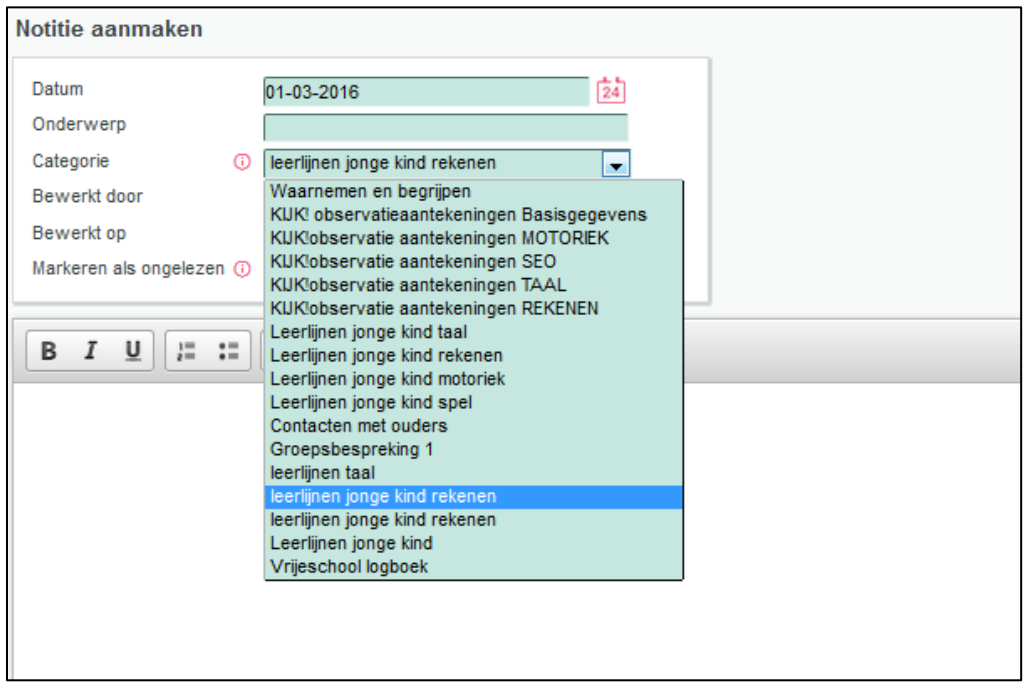

- 6. Opslaan
- 7. Doe dit nog drie keer voor de andere drie notitiecategorieën

#### <span id="page-19-0"></span>Het printen van overzichten

Voor het printen van de verschillende overzichten met betrekking tot de leerlijnen ga je naar:

Tabblad Overzichten > Leerlingvolgsysteem > Leerlijnen

Je kunt onderstaande overzichten opvragen om te printen:

- 1. *Leerlijnenpakket:* Hiermee kun je het hele leerlijnenpakket op doelniveau opvragen, inclusief de ingestelde streefplanning;
- 2. *Streefplan leerling:* Hiermee kun je het leerlijnenpakket op doelniveau opvragen voor één of meerdere leerlingen. De voortgang van de betreffende leerlingen wordt op doelniveau weergegeven;

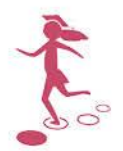

- 3. *Leerlijnenprofiel leerling:* Hiermee kun je de voortgang van één leerling op de verschillende leerlijnen opvragen. Je ziet gelijk in beeld of de leerling voor of achter loopt. Zie bijlage 1 voor een voorbeeld; Bij het opvragen van dit overzicht kun je ook meerdere leerlingen tegelijk (of meerdere groepen tegelijk) selecteren.
- 4. *Werkplannen leerling:* Hiermee kun je de werkplannen voor één of meerdere leerlingen op leerlingniveau opvragen. Naast de aanpak die je voor de hele groep beschreven hebt, worden ook de individuele opmerkingen (inclusief evaluatie, als je die hebt toegevoegd) die je bij de betreffende leerling hebt gemaakt, getoond;
- 5. *Leerlijnenprofiel groep:* Hiermee kun je de voortgang van je hele groep op één of meerdere leerlijnen opvragen. Met dit overzicht heb je een vergelijking van het niveau van de verschillende leerlingen binnen je groep. Zie bijlage 2 voor een voorbeeld;
- 6. *Werkplannen groep:* Hiermee kun je de groepswerkplannen van de verschillende sublesgroepen opvragen. Naast de aanpak die je voor de hele groep beschreven heeft, worden ook de individuele opmerkingen die je voor leerlingen gemaakt hebt, getoond. Zie bijlage 3 voor een voorbeeld.

*Tip: bij groepen met meer dan 18 leerlingen past niet alles op één pagina bij het printen. Je kunt dan kiezen bij afdrukken voor 'twee op één pagina'. Het overzicht is zó gebouwd, dat alle leerlingen en blokjes op de tweede pagina precies op dezelfde hoogte staan als op de eerste pagina. De lettergrootte wordt daarmee wel kleiner. Een mogelijkheid is om te printen op A3 formaat.*

#### **Plannen printen**

Van de gemaakte plannen kun je ook een overzicht printen.

- 1. Open het plan via Begeleiding > Groepsplannen of Plannen.
- 2. Ga naar het plan dat je af wilt drukken en klik rechtsboven in je scherm op 'Afdrukken'

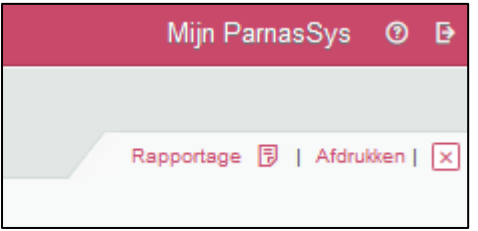

Wil je een overzicht van de gemaakte plannen? Dat kun je opvragen via de Overzichten.

- 1. Ga naar Overzichten > Leerlingvolgsysteem > Begeleiding
- 2. Kies één van de opties:
	- a. Selectie plannen met opmaak
	- b. Plannen planoverzicht

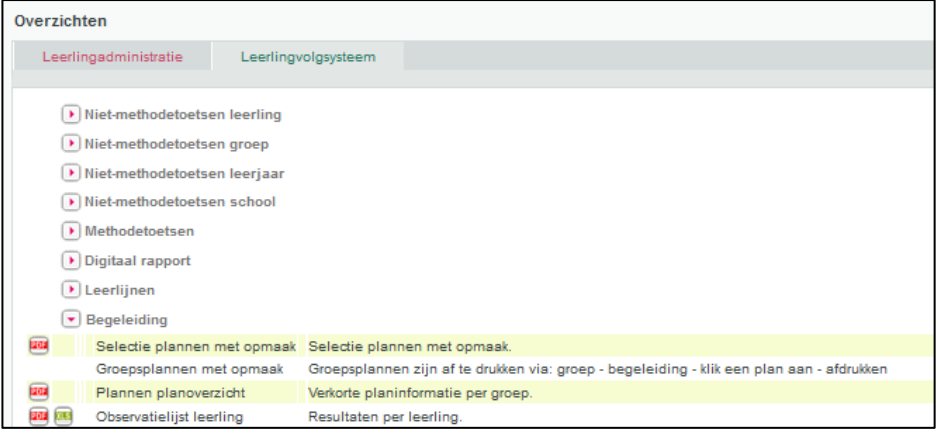

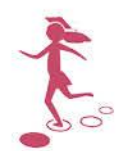

## <span id="page-21-0"></span>**4. Het maken van werkplannen**

Na het afvinken van de beginsituatie heb je je klas in beeld en wil je nadenken over de doelen die je wilt aanbieden. Je kunt doelen plannen voor je hele groep en voor een aantal leerlingen. Voor leeren ontwikkelingslijnen jonge kind kan dat op verschillende manieren. Elke manier heeft voor- en nadelen. Tijdens het implementatietraject worden deze gedeeld en besproken, zodat je daarin op schoolniveau een keuze kunt maken.

#### <span id="page-21-1"></span>Het maken van een sublesgroep via leerlijnen

Je maakt een sublesgroep door op het planscherm aan te geven welke leerlingen je aan welke doelen wilt laten werken. ParnasSys genereert van de doelen en de leerlingen die je aanvinkt een werkplan, waarbij je alleen de aanpak en eventuele bronnen nog hoeft te beschrijven. De volgende stappen doorloop je om een sublesgroep te maken:

Tabblad Groep > selecteer groep > Begeleiding > Leerlijnen

- 1. Selecteer het leerlijnenpakket en de leergebieden die je wilt plannen;
- 2. Klik vervolgens op 'geselecteerde leergebieden plannen';
- 3. Je komt op het gekleurde planscherm van je groep;
- 4. Middels de zoekfilters bovenaan het planscherm geef je aan wat je wilt zien. Je kunt hier bijvoorbeeld een start- en eindDL aangeven en/of op één of meerdere leerlijnen filteren;
- 5. Klik onderaan het scherm op 'Sublesgroep samenstellen (stap 1)'; Voor de getoonde doelen en boven de leerlingnamen verschijnen vinkvakjes;

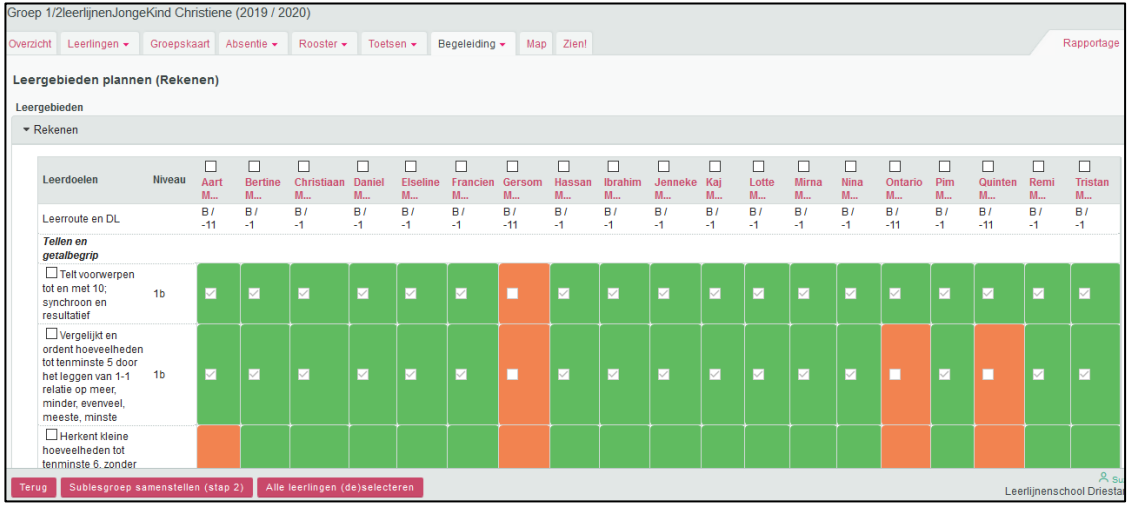

- 6. Je vinkt de doelen en de leerlingen aan die je in één werkplan wilt plannen. Vervolgens klik je onderin het scherm op 'sublesgroep samenstellen (stap 2)'; *Wil je alle leerlingen in de sublesgroep opnemen, klik dan onderaan op de knop 'Alle leerlingen (de)selecteren'.*
- 7. Je wordt gevraagd een naam te geven aan de sublesgroep. *Wij adviseren je om de naam van de sublesgroep te beginnen met de naam van je stamgroep en vervolgens de naam van de periode, gevolgd door het vak/onderwerp waar je aan werkt. Bijv. 'Groep 1 - periode 1- Rekenen';*
- 8. Je kiest nu:
	- a. Of 'opslaan en terug naar het planscherm': de ingeplande doelen zijn nu blauw geworden;

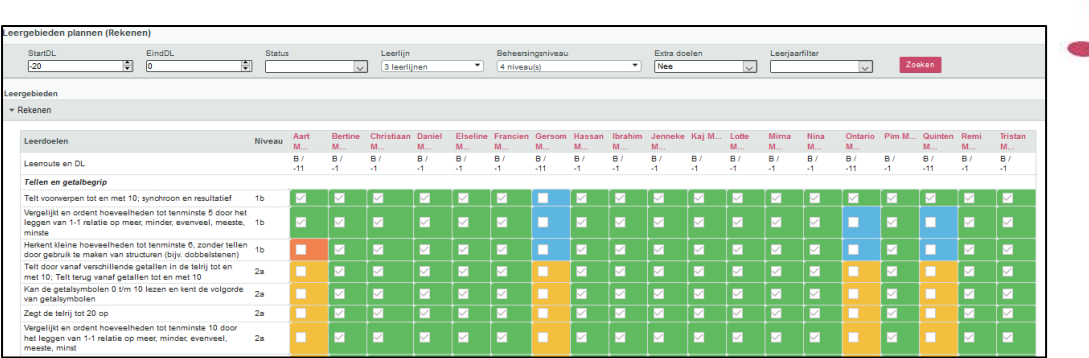

b. Of 'Opslaan en naar sublesgroep': je komt op de overzichtspagina van de sublesgroep, waar je o.a. leerlingen, doelen- en of bronnen kunt toevoegen en de aanpak van je groepswerkplan kunt beschrijven.

#### <span id="page-22-0"></span>*Het beschrijven van de aanpak van je werkplan en het toevoegen van bronnen*

Je hebt je sublesgroep samengesteld en wilt in je werkplan de aanpak beschrijven. Dit doe je als volgt:

Tabblad Groep > sublesgroep > Begeleiding > Leerdoelen

- 1. Open het veld 'aanpak' middels het potloodje rechts in het scherm ;
- 2. Je kunt hier de aanpak van de hele groep beschrijven en eventuele opmerkingen voor individuele leerlingen noteren;
- 3. Klik op 'opslaan' wanneer je de aanpak hebt beschreven.

Je hebt tevens de mogelijkheid om de door jou gebruikte materialen te beschrijven onder 'bronnen'. De bronnen die je beschrijft, koppelt ParnasSys aan het doel waarbij je de bronnen beschrijft. De bronnen blijven bij het doel bewaard en zijn voor meerdere leerkrachten in meerdere periodes zichtbaar. Je bouwt een database aan bronnen op. Het toevoegen van een bron doe je als volgt:

Tabblad Groep > sublesgroep > Begeleiding > Leerdoelen

Kies achter het door jou gekozen doel 'bronnen bekijken'

Door onderaan het scherm te klikken op 'bron toevoegen' kun je een bron toevoegen. Je moet een titel opgeven van je bron. Verder kun je:

- een omschrijving geven van het door jou gekozen materiaal of een verwijzing maken naar de plaats waar het materiaal in de school te vinden is;
- een verwijzing maken naar een website;
- een bestand downloaden.

Klik vervolgens op 'opslaan' om je bronnen toe te voegen.

#### <span id="page-22-1"></span>*Het beschrijven van de evaluatie van je werkplan*

Aan het einde van de periode wil je het werken met je werkplan evalueren. Dit doe je als volgt:

Tabblad Groep > sublesgroep > Begeleiding > Leerdoelen

1. Onderin dit scherm klik je op 'doelen afvinken'. Je kunt de behaalde doelen afvinken en optioneel een score of opmerking toevoegen.

2. Als je een evaluatie wilt beschrijven open je het veld 'aanpak' middels het potloodje rechts in

het scherm  $\Box$ . Je beschrijft hier onder de aanpak de evaluatie voor de hele groep en eventueel voor de individuele leerlingen uit je sublesgroep. Klik vervolgens op 'opslaan'.

Hoe je sublesgroepplannen die je maakt via de module leerlijnen kunt printen, kon je lezen in hoofdstuk 3.

<span id="page-23-0"></span>Groepsplan, clusterplan of individueel plan maken via de groepskaart

#### <span id="page-23-1"></span>*Groepsplan aanmaken*

Tabblad Groep > eigen groep > Begeleiding > Groepsplannen

- 1. Onderin dit scherm klik je op 'Nieuw groepsplan opstellen'
- 2. Je komt in onderstaande scherm. Op het eerste tabblad vul je de volgende informatie in:
	- a. Start- en eventueel einddatum
	- b. Een plancategorie *Elke school heeft zijn eigen plancategorieën. Je kunt voor groep 1-2 plancategorieën aanmaken op basis van de leergebieden.*
	- c. Eventueel een leerjaar
	- d. Vul bij 'Betrokkenen' zowel de leerkracht/ ib'er o.i.d. in als de leerlingen voor wie dit geldt.
	- e. Als je een nieuw plan maakt, zet je de status op 'Lopend'
	- f. Zet je het vinkje aan bij Markeren als ongelezen, dan zien de andere teamleden die betrokken zijn bij deze groep zodra ze naar deze pagina gaan, dat er een nieuw plan is opgesteld of dat er wijzigingen zijn in een bestaand plan.

*Let op: Je hoeft alleen iets in te vullen in de blauwe vakjes, de andere zijn niet verplicht!*

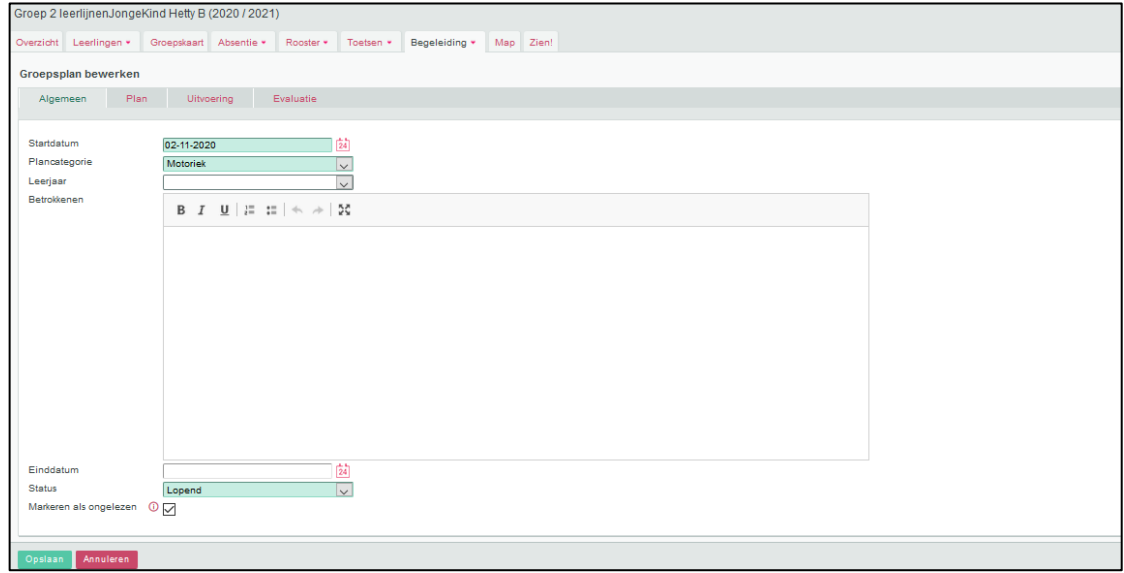

- 3. Op het tweede tabblad 'Plan' vul je de volgende informatie in:
	- a. Onderwijsbehoeften
	- b. Doel

*Hier vul je de doelen zoals geformuleerd in de leerlijnen waar je aan gaat werken. Je kunt deze bijvoorbeeld kopiëren uit de doelenlijsten in PDF.*

c. Aanpak

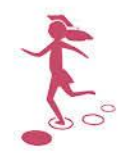

*Tip: Klap het vak 'Voorgeschiedenis' open. Je kunt hier alle eerdere plannen van deze groep (voor deze plancategorie) terugkijken. Dat helpt je wellicht nieuwe doelen te stellen.*

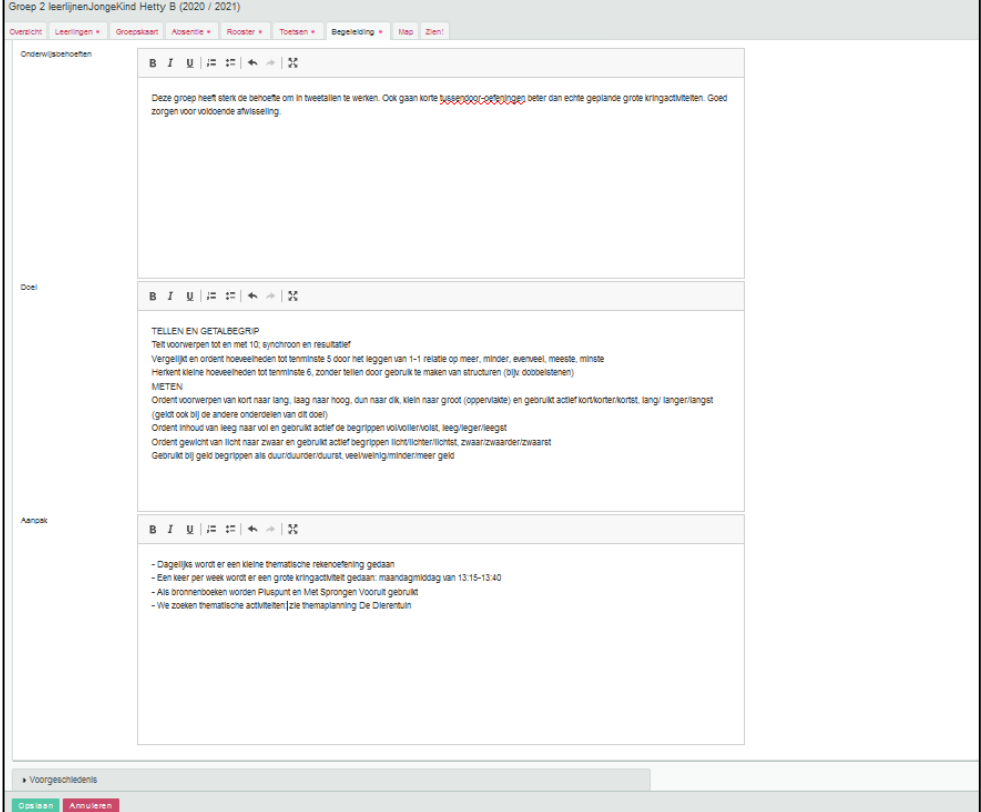

4. Klik op 'Opslaan'

Het maken van een verslag van de uitvoering en evaluatie wordt verderop toegelicht.

#### <span id="page-24-0"></span>*Clusterplan of individueel plan aanmaken*

Om een clusterplan of individueel plan aan te maken, werk je via de groepskaart.

- 1. Ga naar de groepskaart van je groep
- 2. Zet een vinkje voor de leerling(en) waarvoor je een (cluster)plan op wilt stellen
- 3. Klik onderaan op 'Individuele plannen opstellen'

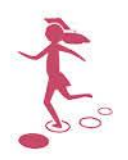

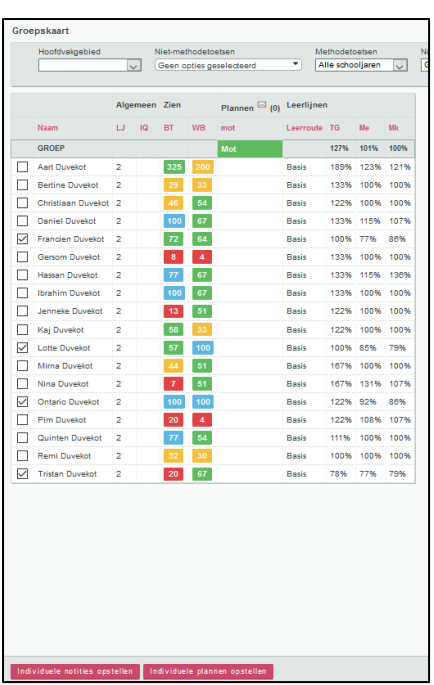

- 4. Je komt dan bij een plan, dat er qua opzet hetzelfde uit ziet als een groepsplan. Je begrijpt hier, net als bij het groepsplan, de onderwijsbehoeften, doelen en aanpak. *Let op: je kunt alleen een overzicht printen waar álle gegevens van de clustergroep op staan. Beschrijf je hier specifieke behoeften of aanpak van een leerling, dan staat dat op het overzicht dat je print, en kun je dit dus niet meegeven aan ouders!*
- 5. Op het tabblad 'Leerlingen' kun je evt. leerlingen toevoegen aan of verwijderen uit de groep. Je kunt ook leerlingen uit andere groepen toevoegen. Je kunt ook één leerling uit een clusterplan loskoppelen om voor hem in plaats van dit clusterplan een individueel plan te maken. Let op: alles wat je nu bij deze leerling invult, komt niet meer in het clusterplan te staan!
- 6. Klik op 'Opslaan'.
- 7. Het plan is terug te vinden op de groepskaart, in de kolom 'Plannen'. Ga met de cursor op het vakje van het plan staan om 'Aanpak' te zien. Klik op het vakje van het plan om het plan opnieuw te openen om te bewerken.

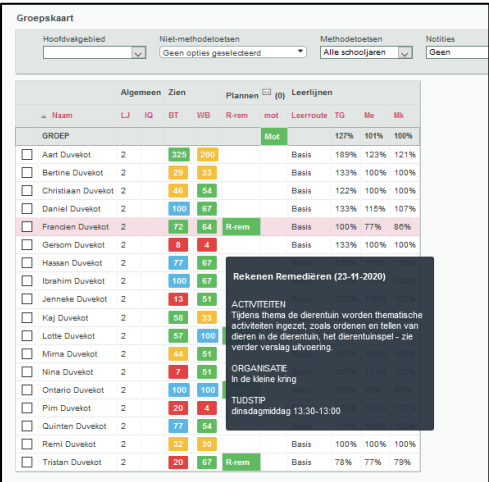

#### <span id="page-25-0"></span>*Verslag uitvoering en evaluatie*

Je kunt bij een groepsplan, clusterplan of individueel plan ook een verslag van de uitvoering en evaluatie toevoegen.

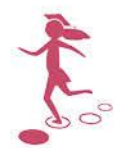

- 1. Ga naar je groep > begeleiding > Groepsplannen of Plannen (voor clusterplannen en individuele plannen).
- 2. Klik op het plan waar je een verslag van de uitvoering of een evaluatie wilt toevoegen.
- 3. Ga naar het juiste tabblad en klik onderaan op 'bewerken' *Let op: gebruik ook hier weer geen leerlingnamen!*
- 4. Als je klaar bent, klik je op 'Opslaan'

#### <span id="page-26-0"></span>*Plannen printen*

Van de gemaakte plannen kun je ook een overzicht printen.

- 3. Open het plan via Begeleiding > Groepsplannen of Plannen.
- 4. Ga naar het plan dat je af wilt drukken en klik rechtsboven in je scherm op 'Afdrukken'

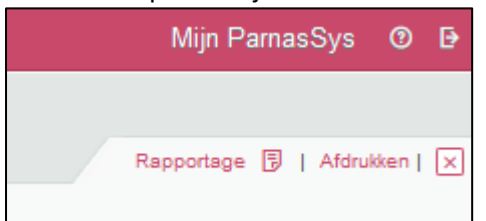

Wil je een overzicht van de gemaakte plannen? Dat kun je opvragen via de Overzichten.

- 3. Ga naar Overzichten > Leerlingvolgsysteem > Begeleiding
- 4. Kies één van de opties:
	- a. Selectie plannen met opmaak

#### b. Plannen planoverzicht

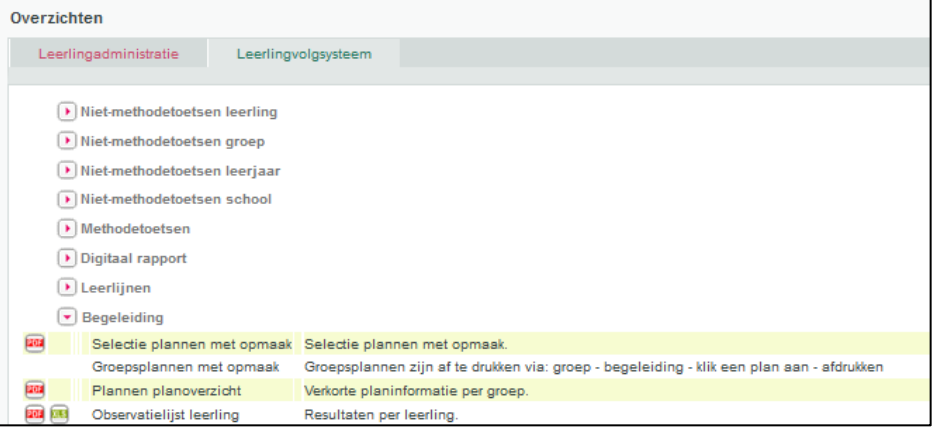

### <span id="page-26-1"></span>Themaplanner (in Word)

Het maken en vullen van een themaplanner wordt uitgebreid besproken tijdens het implementatietraject. Het is mogelijk om gemaakte themaplanners in de groepsmap in ParnasSys op te slaan.

- 1. Ga naar de groep en klik op het tabblad 'Map'
- 2. Klik onderaan op 'Nieuw groepsbestand'
- 3. Vul de velden in en voeg het juiste bestand toe

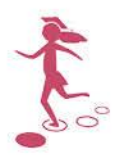

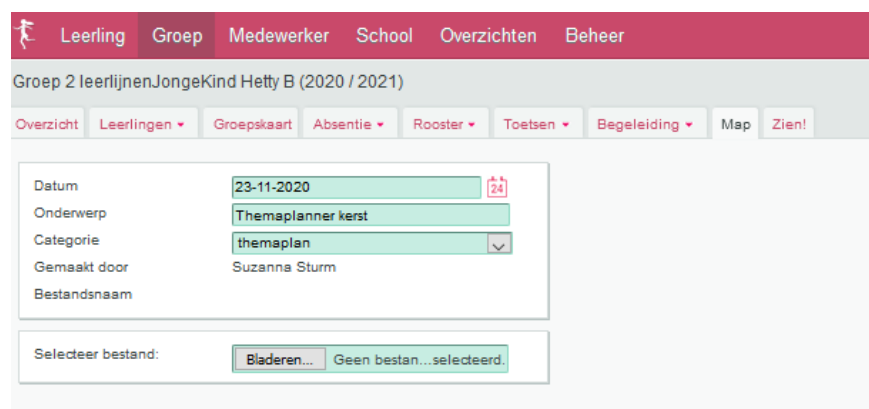

- 4. Klik op 'Opslaan'.
- 5. Het bestand is nu te vinden bij de Groepsdocumenten van de groep. Dat kun je gebruiken als naslag zodat je ziet waaraan deze groep heeft gewerkt.

#### <span id="page-27-0"></span>*Evaluaties in individuele notities*

Werk je met een themaplan, dan vink je de aangeboden doelen af via het planscherm. Daarnaast noteer je individuele observaties, die later als kwalitatieve evaluatie kunnen dienen. Je kunt deze noteren in de groepskaart.

- 1. Ga naar de groepskaart van je groep
- 2. Zet een vinkje voor alle leerlingen
- 3. Klik onderaan op 'Individuele notities opstellen'
- 4. Kies de categorie Leerlijnen jonge kind (deze kun je aanmaken onder beheer en daar een vast format met bijv. de leergebieden geven).
- 5. Klik op opslaan.
- 6. Alle leerlingen hebben nu een 'lege' notitie op de groepskaart. Je kunt deze bewerken door er op te klikken en vervolgens te klikken op 'wijzigen'. Zo kun je je observaties telkens aanvullen.

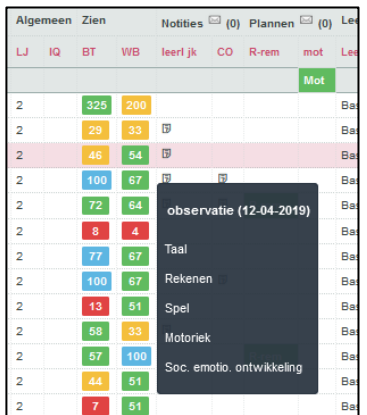

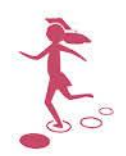

## <span id="page-28-0"></span>**5. Tips en veelgestelde vragen**

#### <span id="page-28-1"></span>*Ik zie niet alle leerlingen tegelijk op het planscherm*

Wanneer je een grote groep hebt, kan het zijn dat je niet alle leerlingen tegelijk op het planscherm ziet. Je kunt je scherm iets verkleinen, zodat je wel weer alle leerlingen ziet. Dat doe je als volgt:

- Houd de Ctrl-toets ingedrukt en gebruik het scrolwieltje van de muis om te vergroten of te verkleinen, of:
- Klik op het icoontje rechtsboven in Chrome en stel de zoom in tot een kleiner percentage:

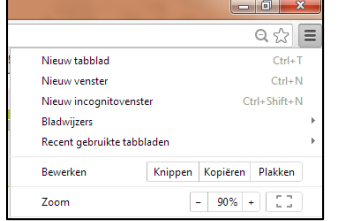

#### <span id="page-28-2"></span>*Wat betekenen de percentages?*

Op het planscherm en op de groepskaart zie je percentages staan bij de leerlingen. Dit zijn voortgangspercentages, die vertellen hoe de leerling het doet ten opzichte van zijn streefplanning.

- Heeft een leerling aan het einde van een planperiode (januari of juni/juli) alle doelen behaald die horen bij de groep waarin de leerling zit, dan is het percentage 100%.
- Heeft een leerling de doelen die horen bij de groep waarin de leerling zit behaald voor het einde van de planperiode, dan is het percentage hoger dan 100%.
	- o Bijvoorbeeld: Heeft een leerling uit groep 1 in april alle doelen behaald die horen bij de niveaus 0, 1a en 1b? Aan de doelen van 1b zou hij nog tot eind juli mogen werken. De leerling heeft nu dus meer doelen behaald dan nodig is. Het percentage is hoger dan 100%.
- Heeft een leerling aan het einde van een planperiode niet alle doelen behaald die horen bij die planperiode? Het percentage is dan kleiner dan 100%. Dat betekent dat de leerling achterloopt ten opzichte van zijn streefplanning.
- Het percentage wordt als volgt berekend per leerlijn: Aantal behaalde doelen/ Aantal doelen dat behaald zou moeten zijn x 100%
- Extra doelen worden in het berekenen van de percentages niet meegenomen.

<span id="page-28-3"></span>*Er staan heel veel sublesgroepen in de lijst die ik niet meer gebruik. Kan ik die verwijderen?* Het verwijderen van plannen waar leerlingen en leerdoelen aan gekoppeld zijn is niet mogelijk. Het is ook niet aan te raden, je zou dan immers gegevens verliezen. Je kunt wel eenvoudig een sublesgroep op niet actief zetten, zodat deze niet meer standaard in de lijst te vinden is.

Ga naar groep > klik op de sublesgroep die je wilt deactiveren > klik op het potloodje bij 'Groepsgegevens' > selecteer achter 'Status': 'niet actief' en klik op 'opslaan'.

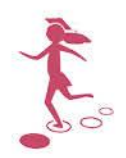

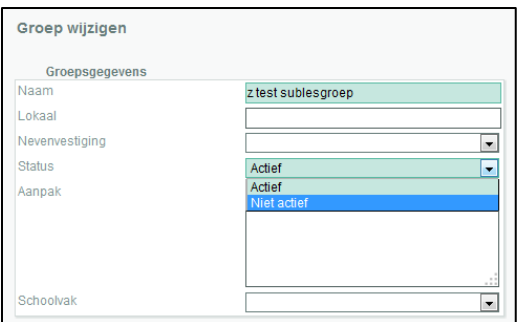

Heb je een sublesgroep aangemaakt die je later toch niet gaat gebruiken? Dan kun je deze verwijderen. Ga naar de sublesgroep > klik op het potloodje bij 'Groepsgegevens'. Klik onderaan op 'Verwijderen'. Om definitief te verwijderen en te voorkomen dat je dit per ongeluk

doet, typ je de naam van de sublesgroep in het vereiste veld. Klik daarna op 'Groep verwijderen'. De sublesgroep is nu verwijderd.

#### <span id="page-29-0"></span>*Een leerling werkt niet met extra doelen, maar ik wil hem nu wel aan extra doelen laten werken. Kan ik dat wijzigen?*

Ga naar de leerling > begeleiding > leerlijnen. Klik achter het betreffende leerlingenpakket op 'bewerken'. Je komt nu in onderstaand scherm. Je kunt hier extra doelen op 'Ja' of 'Nee' zetten.

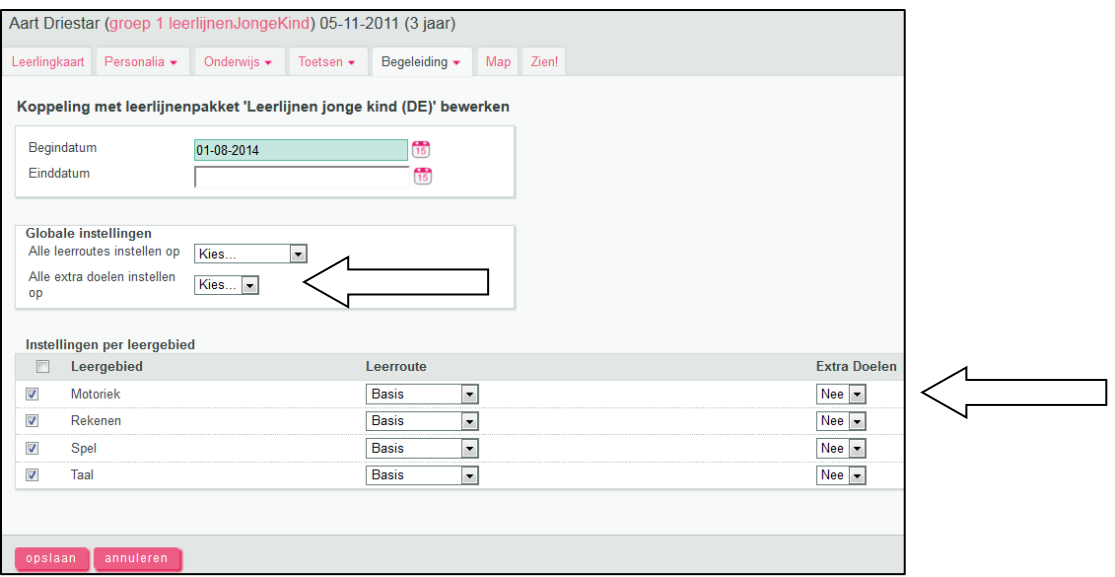

#### <span id="page-29-1"></span>*Ik heb alles ingesteld, maar ik zie geen doelen bij de leerling/ op het planscherm*

Dat kan verschillende oorzaken hebben. Je kunt de volgende dingen controleren:

- Heb je de juiste leerroute(s) bij het pakket geactiveerd? Dat controleer je via beheer > leerlijnenpakketten > klik 'bewerken' achter het leerlijnenpakket > klap de regel 'leerdoelen' open. Staat er in de kolom onder 'Planning' iets ingevuld? Zo niet, dan moet je via beheer > leerroutes de leerroute activeren (zie stap 6 en 7 op pagina 6).
- Is de leerling gekoppeld aan een leerroute die bij het pakket hoort? Kijk via bovenstaande stappen wat de naam van de leerroute is/zijn bij het pakket. Controleer via de leerling > begeleiding > leerlijnen > 'bewerken' achter het gekoppelde leerlijnenpakket of de leerroute met dezelfde naam is gekoppeld.
- Staat er een vinkje voor het leergebied bij het koppelen? Controleer via de leerling > begeleiding > leerlijnen > 'bewerken' achter het leerlijnenpakket of er een vinkje voor de leergebieden staat die je wilt plannen.

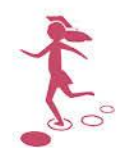

#### <span id="page-30-0"></span>*Wanneer gebruik ik de leerroute Basis (instroom)?*

Deze leerroute gebruik je in de tweede helft van het schooljaar voor leerlingen die dan instromen in groep 1. Volgens de reguliere leerroute (Basis) moeten zij dan meteen aan 1b-doelen werken. Met de leerroute Basis (instroom) zijn voor hen de 1a-doelen oranje gekleurd, de overige doelen geel. Na dit eerste halfjaar koppel je de leerling alsnog aan leerroute Basis.

#### <span id="page-30-1"></span>*Als ik een werkplan print waarin veel leerlingen zitten, past dat niet op één pagina*

Je kunt bij een werkplan/sublesgroep waarin meer dan 18 leerlingen zitten, kiezen bij afdrukken voor 'twee op één pagina'. Het overzicht is zó gebouwd, dat alle leerlingen en blokjes op de tweede pagina precies op dezelfde hoogte staan als op de eerste pagina. De tekst wordt daarmee wel kleiner. Een mogelijkheid is om het werkplan te printen op A3-formaat.

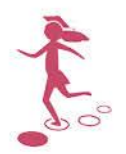

## <span id="page-31-0"></span>**6. Naslagwerk voor tijdens gebruik**

#### **Je wilt voor een leerling:**

- 1. Beginsituatie aangeven OF
- 2. (Een opmerking invullen tijdens het) evalueren
- 3. Een nieuw/ander leergebied toevoegen OF
- 4. Instellen dat ook extra doelen gepland en geëvalueerd moeten kunnen worden

Tabblad Leerling > selecteer leerling > Begeleiding > Leerlijnen

#### Je komt in het onderstaande scherm.

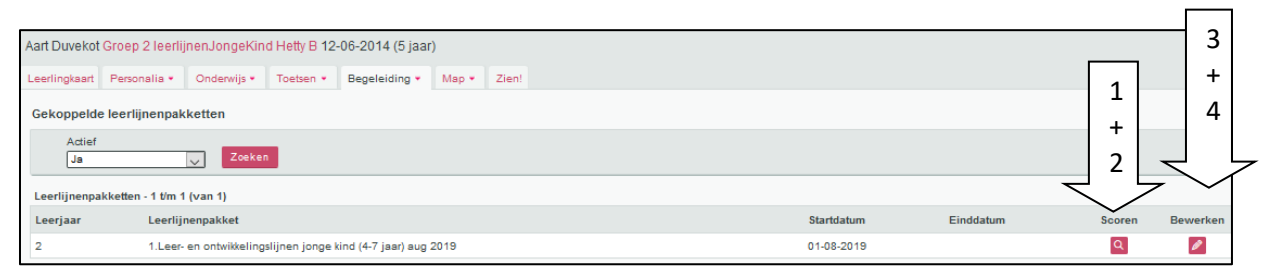

#### **Je wilt voor een groep:**

- 1. De vorderingen bekijken (werkelijke planning t.o.v. streefplanning) OF
- 2. Een planning maken (per groepje) OF
- 3. Leerdoelen evalueren

Tabblad Groep > selecteer groep > Begeleiding > Leerlijnen > Leer- en ontwikkelingslijnen jonge kind (4-7 jaar)

#### **Je wilt voor een sublesgroep:**

- 1. Inhoud sublesgroepplan bekijken
- 2. (Alsnog) aanpak aangeven
- 3. Bronnen bekijken of toevoegen
- 4. Evalueren/scoren
- 5. Sublesgroep de-activeren (na evaluatie/afronden planperiode)
- 6. Leerling toevoegen of verwijderen uit sublesgroep

Tabblad Groep > selecteer sublesgroep (> Begeleiding > Leerdoelen)

#### **Je wilt overzichten printen:**

Tabblad Overzichten > Leerlingvolgsysteem > Leerlijnen

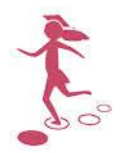

## <span id="page-32-0"></span>**Bijlage 1 Voorbeeld leerlijnenprofiel leerling**

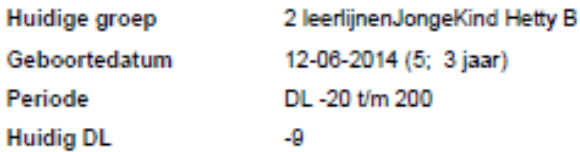

#### 1.Leer- en ontwikkelingslijnen jonge kind (4-7 jaar) aug 2019 (JongKin(8))

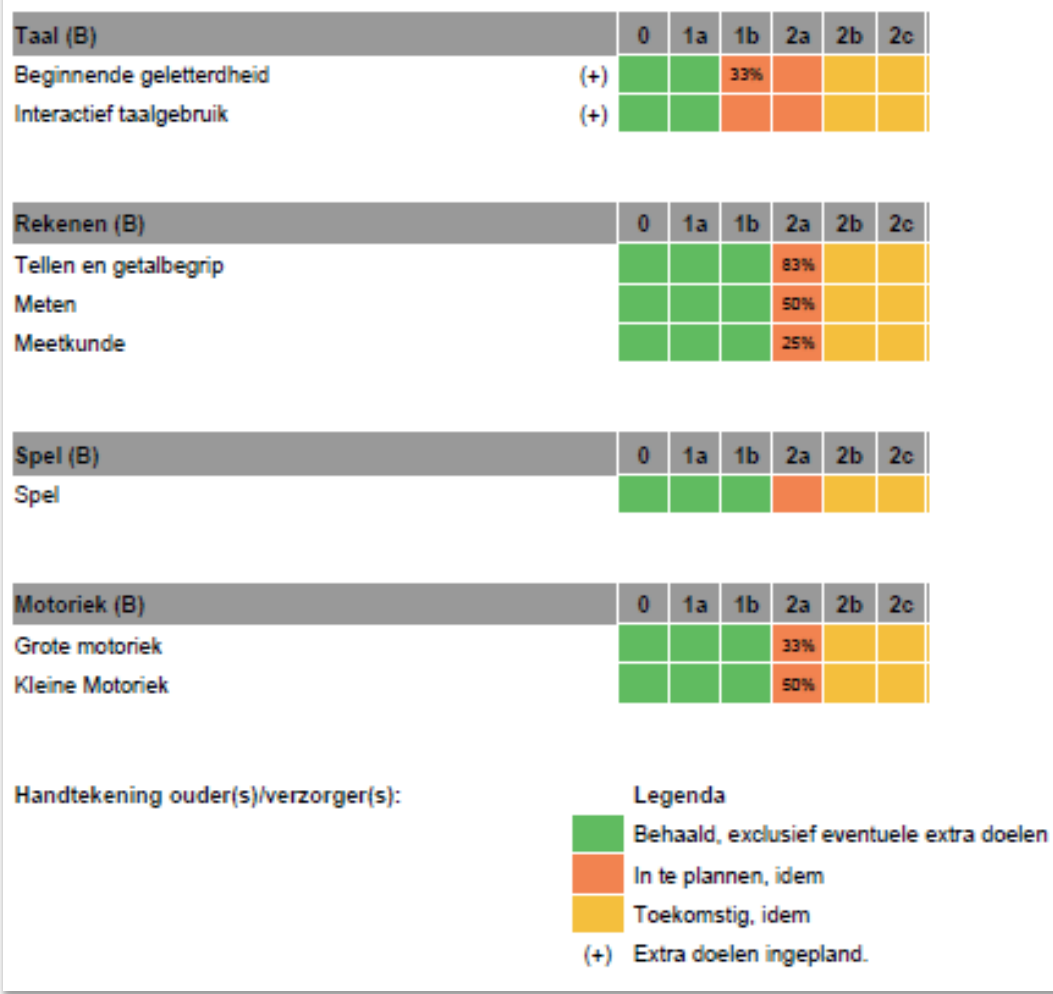

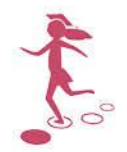

## <span id="page-33-0"></span>**Bijlage 2 Voorbeeld leerlijnenprofiel groep**

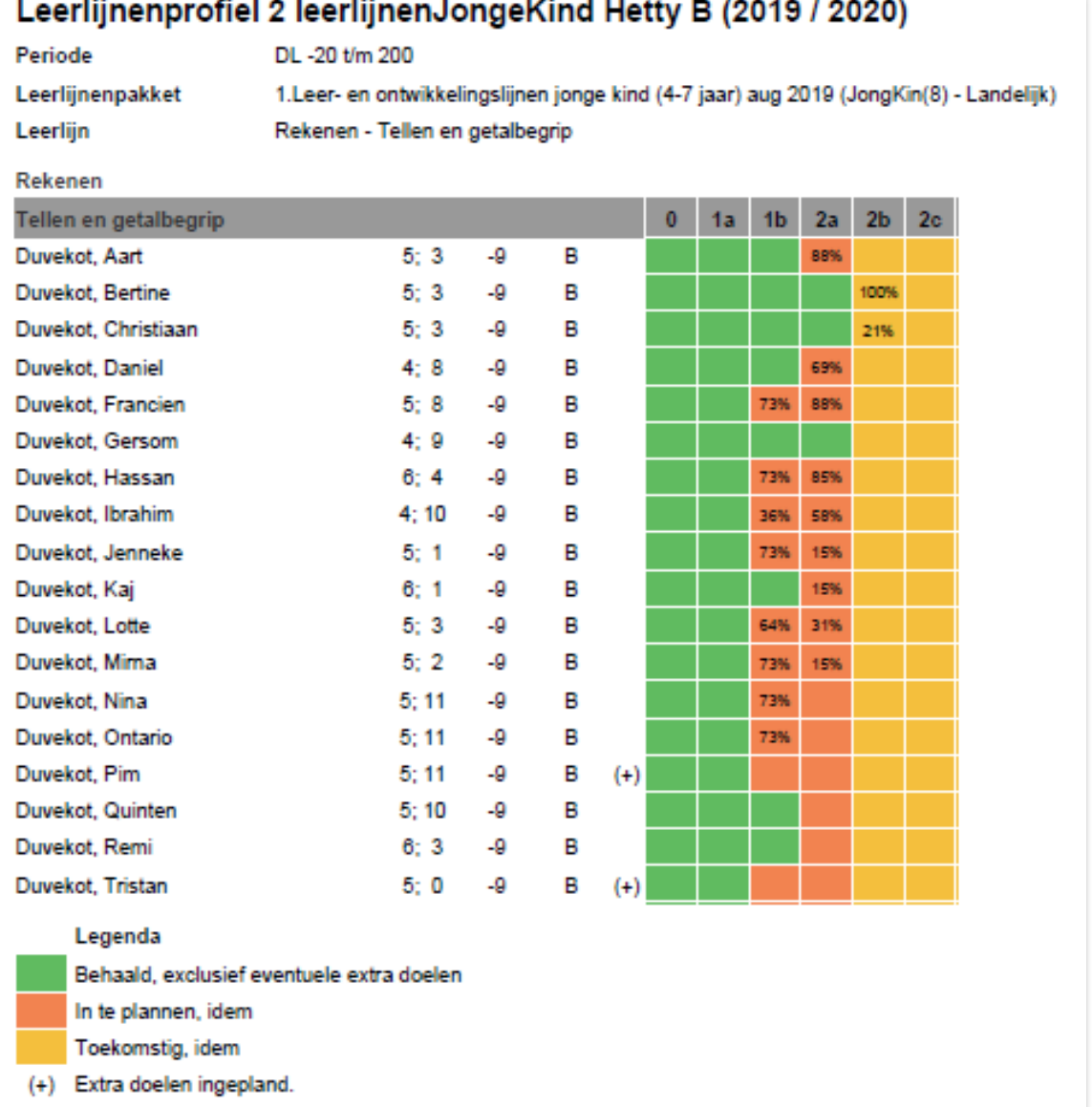

## $\overline{a}$

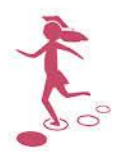

## <span id="page-34-0"></span>**Bijlage 3 Voorbeeld werkplan groep**

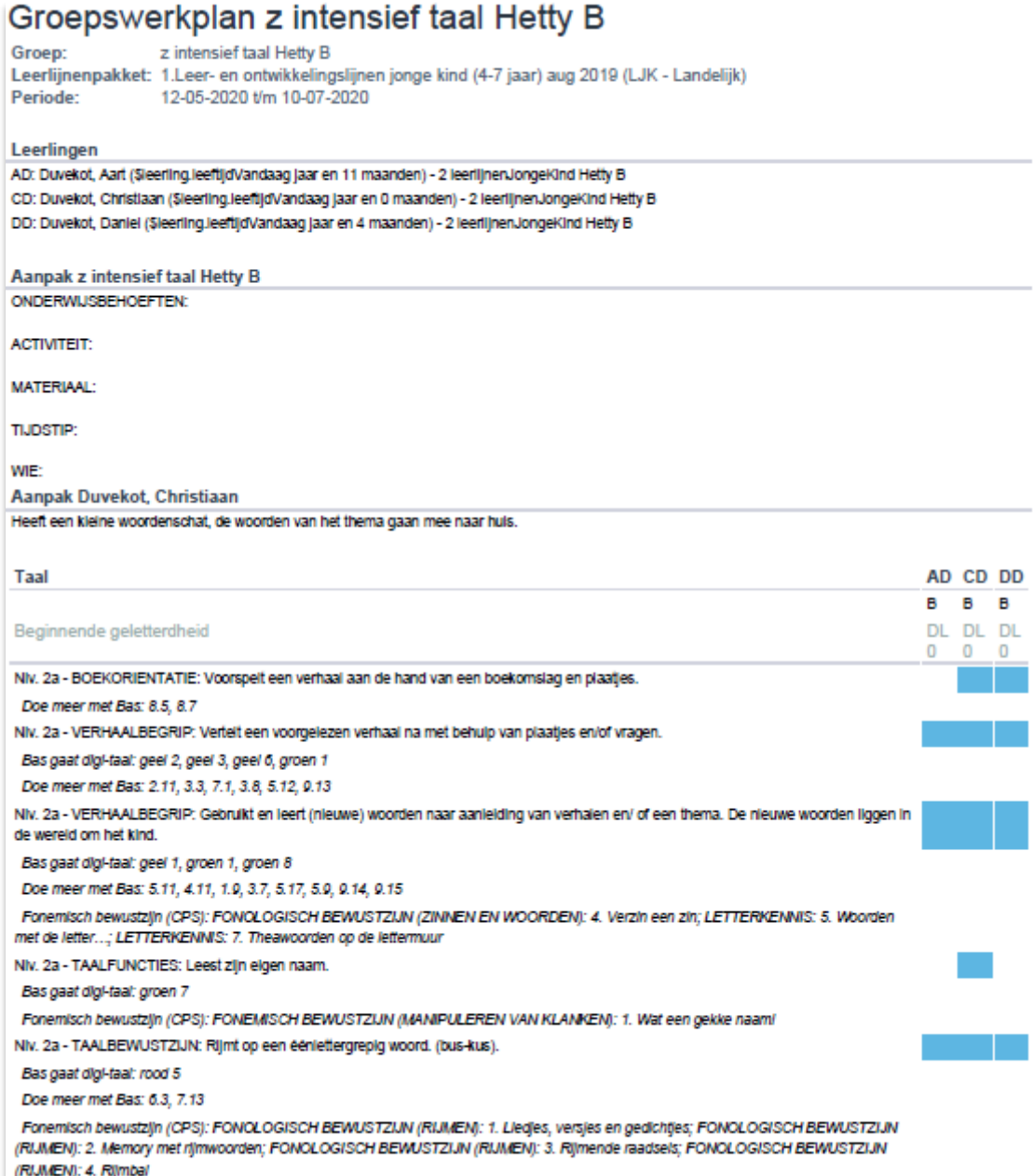